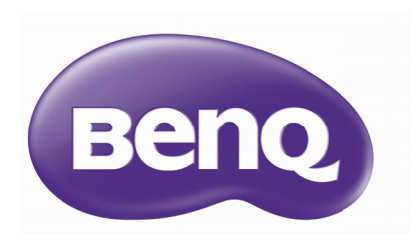

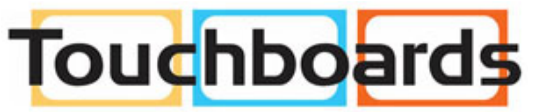

205 Westwood Ave, Long Branch, NJ 07740<br>Phone: 866-94 BOARDS (26273) / (732)-222-1511 Fax: (732)-222-7088 | E-mail: sales@touchboards.com

# MX852UST+/MW853UST+ Digital Projector User Manual

# **Table of contents**

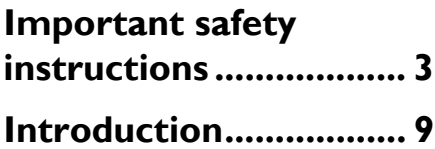

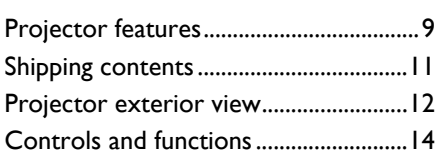

# **Positioning your**

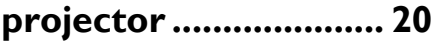

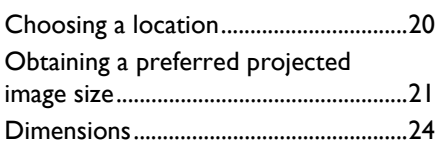

### **[Connection ................. 25](#page-24-0)**

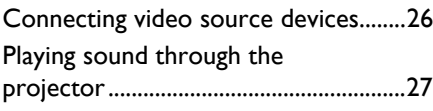

## **[Operation ................... 28](#page-27-0)**

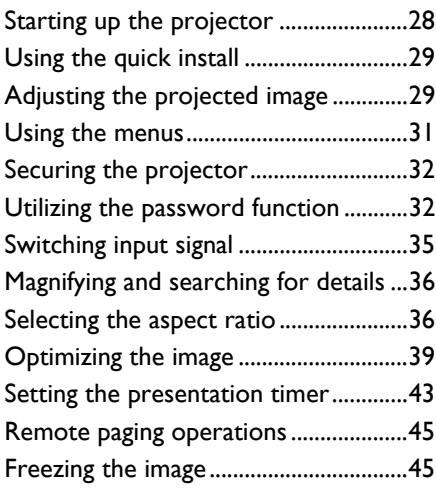

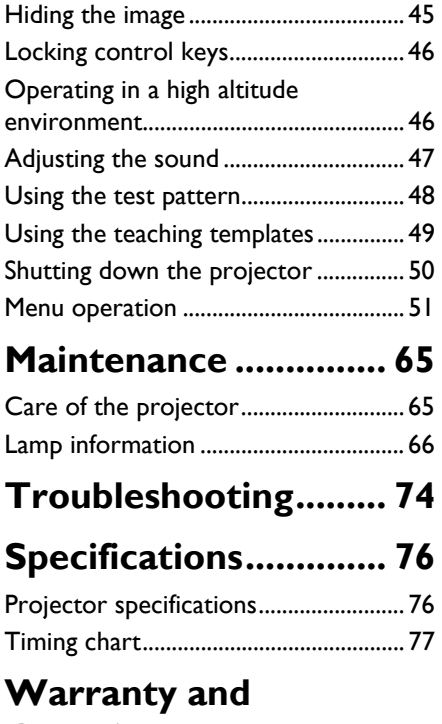

# **Copyright [information................. 83](#page-82-0)**

# <span id="page-2-0"></span>**Important safety instructions**

Your projector is designed and tested to meet the latest standards for safety of information technology equipment. However, to ensure safe use of this product, it is important that you follow the instructions mentioned in this manual and marked on the product.

# **Safety Instructions**

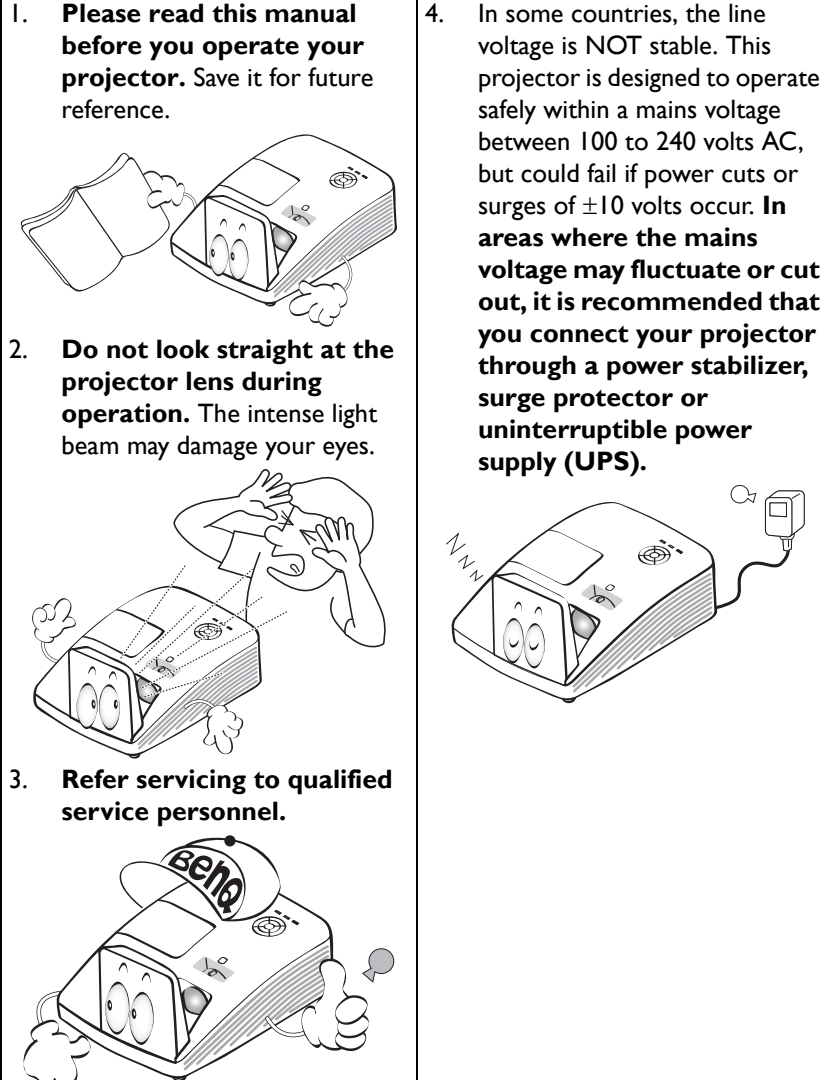

#### **Safety Instructions (Continued)**

5. Do not block the projection lens with any objects when the projector is under operation as this could cause the objects to become heated and deformed or even cause a fire. To temporarily turn off the lamp, press **ECO BLANK** on the remote control.

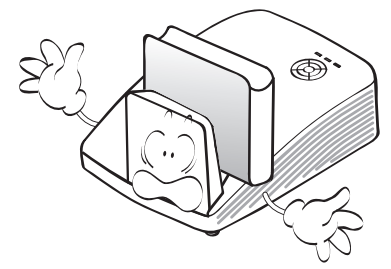

6. The lamp becomes extremely hot during operation. Allow the projector to cool for approximately 45 minutes prior to removing the lamp assembly for replacement.

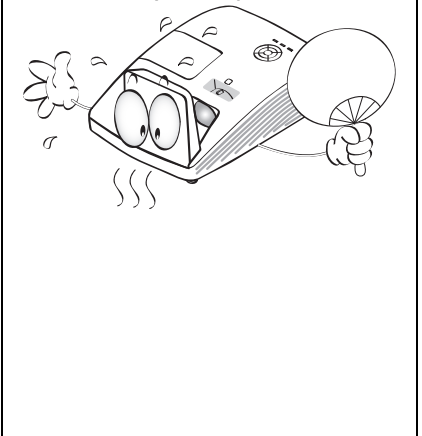

7. Do not operate lamps beyond the rated lamp life. Excessive operation of lamps beyond the rated life could cause them to break on rare occasions.

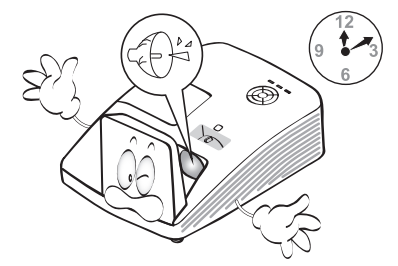

8. Never replace the lamp assembly or any electronic components unless the projector is unplugged.

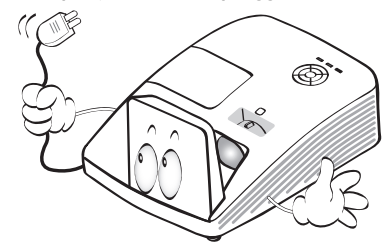

9. Do not place this product on an unstable cart, stand, or table. The product may fall, sustaining serious damage.

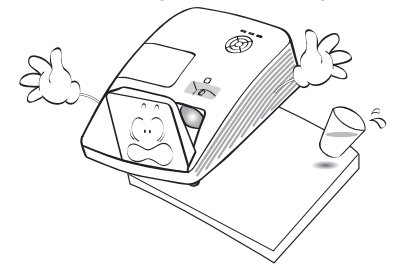

#### **Safety Instructions (Continued)**

10. Do not attempt to disassemble this projector. There are dangerous high voltages inside which may cause death if you should come into contact with live parts. The only user serviceable part is the lamp which has its own removable cover.

Under no circumstances should you ever undo or remove any other covers. Refer servicing only to suitably qualified professional service personnel.

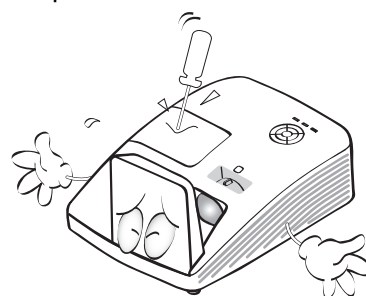

11. When the projector is under operation, you may sense some heated air and odor from its ventilation grill. It is a normal phenomenon and not a product defect.

- 12. Do not place this projector in any of the following environments.
	- Space that is poorly ventilated or confined. Allow at least 50 cm clearance from walls and free flow of air around the projector.
	- Locations where temperatures may become excessively high, such as the inside of a car with all windows rolled up.
	- Locations where excessive humidity, dust, or cigarette smoke may contaminate optical components, shortening the projector's life span and darkening the image.

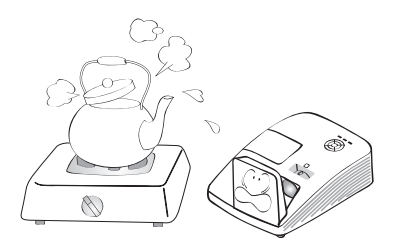

- Locations near fire alarms

#### **Safety Instructions (Continued)** - Locations with an ambient temperature 14. Always place the projector on a above 40°C / 104°F level, horizontal surface during - Locations where the altitudes are higher than 3000 m (10000 feet). operation. - Do not use if tilted at an angle of more than 10 degrees left to right, nor at angle of more than 15 degrees front to back. Using the projector when it is not 3000 m fully horizontal may cause a malfunction (10000 of, or damage to, the lamp. feet)  $0<sub>m</sub>$ پی (0 feet)13. Do not block the ventilation holes. - Do not place this projector on a blanket, bedding or any other soft 15. Do not stand the projector on surface. - Do not cover this projector with a end vertically. Doing so may cloth or any other item. cause the projector to fall over, - Do not place inflammables near the causing injury or resulting in projector. damage to the projector.  $\overline{\circ}$ If the ventilation holes are seriously obstructed, overheating inside the projector may result in a fire.

#### **Safety Instructions (Continued)**

16. Do not step on the projector or place any objects upon it. Besides probable physical damage to the projector, doing so may result in accidents and possible injury.

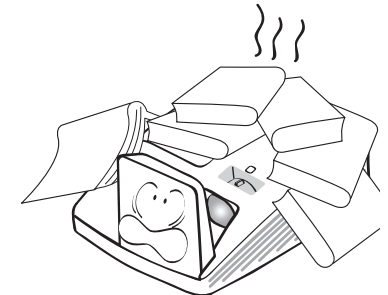

17. Do not place liquids near or on the projector. Liquids spilled into the projector may cause it to fail. If the projector does become wet, disconnect it from the power supply's wall socket and call BenQ to have the projector serviced.

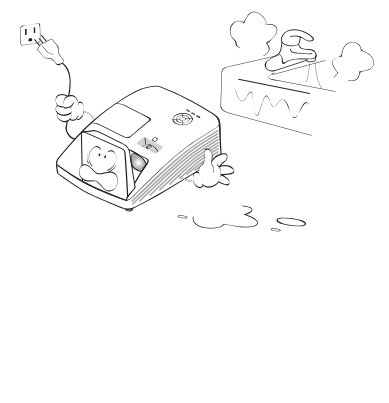

- 18. This product is capable of displaying inverted images for wall mount installation.
	- Use only BenQ's Wall Mount Kit for mounting the projector and ensure it is securely installed.

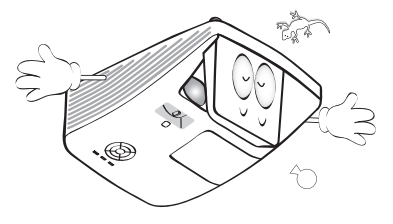

#### **Wall mounting the**   $\bigwedge$ **projector**

We want you to have a pleasant experience using your BenQ projector, so we need to bring this safety matter to your attention to prevent possible damage to person and property. If you intend to mount your projector on the wall, we strongly recommend that you use a proper fitting BenQ projector wall mount kit and that you ensure it is securely and safely installed.

If you use a non-BenQ brand projector wall mount kit, there is a safety risk that the projector may fall from the wall due to an improper attachment through the use of the wrong gauge or length screws.

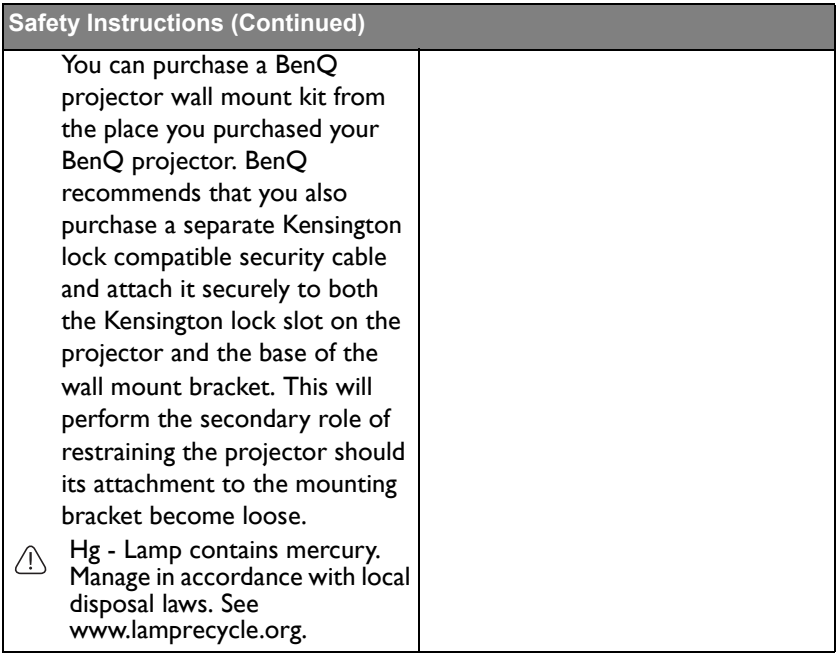

# <span id="page-8-0"></span>**Introduction**

## <span id="page-8-1"></span>Projector features

The projector offers the following features

• **SmartEco™ starts your dynamic power saving**

The SmartEco™ technology offers a new way of operating the projector lamp system and saves lamp power up to 30% depending on the content brightness level.

- **Interactive capability** Extend the interactive function with optional PointWrite module.
- **Vertical 8% lens shift** Optimize the installation flexibility.
- **Filter Free** Filter free design to lower maintenance and operating costs.
- **Network Control**

Integrated RJ45 connector for wired network control allowing management of projector status from a computer using a web browser. Enable Network Standby mode <6W.

#### • **Crestron RoomView®, and AMX supported**

The projector supports Crestron eControl and RoomView and AMX allowing you to control and manage equipment from a remote computer via LAN connection.

• **One-key auto-adjustment** Pressing AUTO on the keypad or remote control to show the best picture quality immediately.

#### • **Built-in 10W x 2 speaker(s)** Built-in 10W x 2 speaker(s) providing stereo audio when an audio input is connected.

#### • **Quick Cooling, Auto Power Off, Direct Power On**

**Quick Cooling** function speeds up the cooling process when turning off the projector. **Auto Power Off** function allows the projector to turn off automatically if no input signal is detected after a set period of time. and **Direct Power On** boots up the projector automatically when the power is connected.

#### • **Instant Restart**

Selectable **Instant Restart** function enables you to restart the projector immediately within 90 seconds after turning it off.

#### • **3D Function supported**

Various 3D formats make the 3D function more flexible. By presenting the depth of the images, you can wear BenQ 3D glasses to enjoy the 3D movies, videos and sporting events in a more realistic way.

- **•** The apparent brightness of the projected image will vary depending on the ambient lighting conditions, selected input signal contrast/brightness settings, and is directly proportional to projection distance.
	- The lamp brightness will decline over time and may vary within the lamp manufacturers specifications. This is normal and expected behavior.

## <span id="page-10-0"></span>Shipping contents

Carefully unpack and verify that you have all of the items shown below. If any of these items are missing, please contact your place of purchase.

### **Standard accessories**

 $\sqrt{\overline{f}}$  The supplied accessories will be suitable for your region, and may differ from those illustrated.

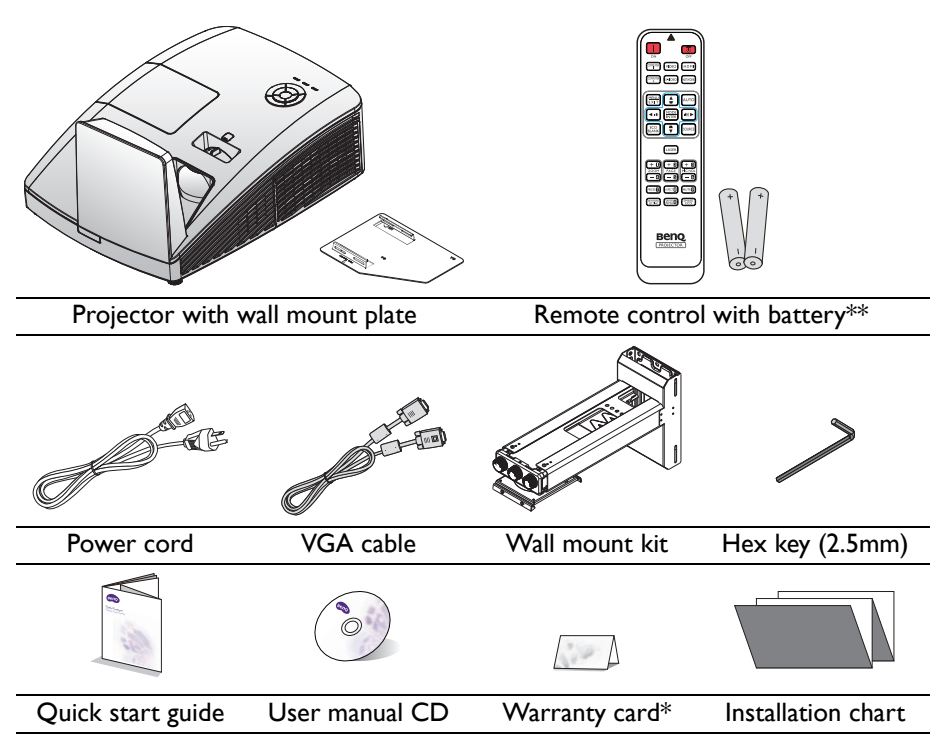

### **Optional accessories**

- 1. Spare lamp kit
- 2. 3D glasses
- 3. PointWrite kit
- 4. Document camera

\*The warranty card is only supplied in some specific regions. Please consult your dealer for detailed information.

\*\*There is no Laser function of the remote for Japan region.

### <span id="page-11-0"></span>Projector exterior view

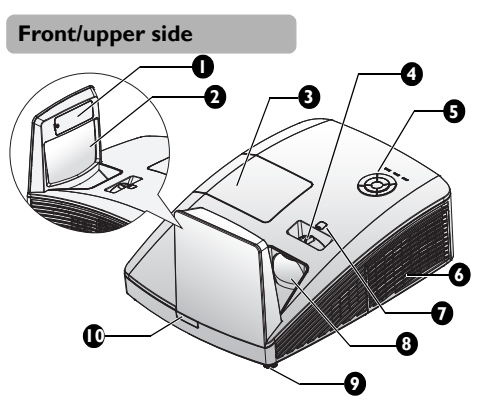

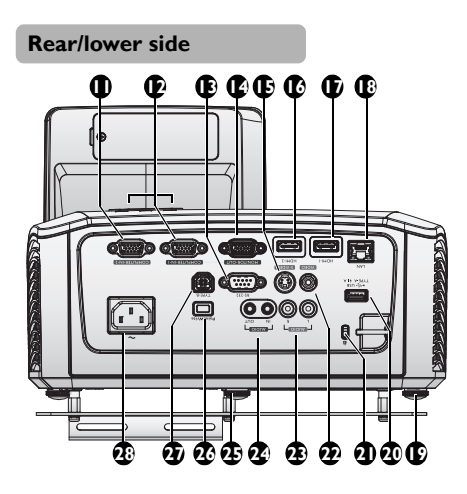

- <span id="page-11-2"></span>1. PointWrite dummy cover (Optional PointWrite kit)
- <span id="page-11-3"></span>2. Mirror
- <span id="page-11-12"></span>3. Lamp compartment cover
- <span id="page-11-11"></span>4. Focus ring
- <span id="page-11-9"></span>5. External control panel (See ["Projector" on page 14](#page-13-1) for details.)
- <span id="page-11-8"></span>6. Vent (cool air intake)
- <span id="page-11-4"></span>7. Lens shift
- <span id="page-11-10"></span>8. Projection lens
- <span id="page-11-1"></span>9. Front adjuster foot
- <span id="page-11-7"></span>10. Front IR remote sensor
- <span id="page-11-23"></span>11. COMPUTRR-2 input jack
- <span id="page-11-24"></span>12. COMPUTER-1 input jack
- <span id="page-11-21"></span>13. RS-232 control port
- <span id="page-11-25"></span>14. RGB signal output jack
- <span id="page-11-5"></span>15. S-VIDEO input jack
- <span id="page-11-13"></span>16. HDMI-2 input jack
- <span id="page-11-22"></span>17. HDMI-1 input jack
- <span id="page-11-14"></span>18. RJ45 LAN input jack
- <span id="page-11-27"></span>19. Front adjuster foot
- <span id="page-11-29"></span><span id="page-11-6"></span>20. USB Type A port
- <span id="page-11-15"></span>21. Kensington anti-theft lock slot
- <span id="page-11-26"></span>22. VIDEO input jack
- <span id="page-11-28"></span>23. Audio (L/R) input jack
- <span id="page-11-16"></span>24. Audio input/output jack
- <span id="page-11-17"></span>25. Rear adjuster foot
- <span id="page-11-18"></span>26. PointWrite port (PointWrite kit is required)
- <span id="page-11-19"></span>27. USB Type B port
- <span id="page-11-20"></span>28. AC power cord inlet

For setting the PointWrite kit on projector, Please find PointWrite  $\sqrt{r}$ manaual in the kit box you purchase.

<span id="page-12-0"></span>29. Wall mount plate

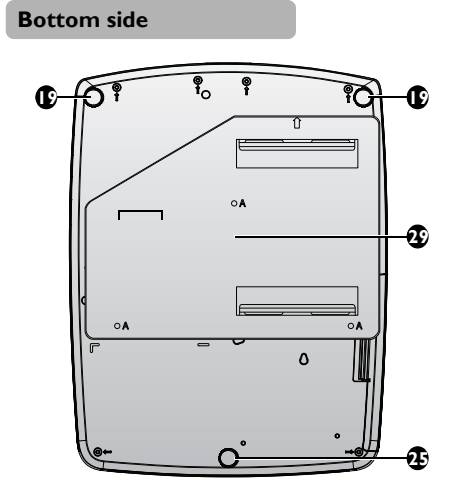

## <span id="page-13-1"></span><span id="page-13-0"></span>Controls and functions **Projector**

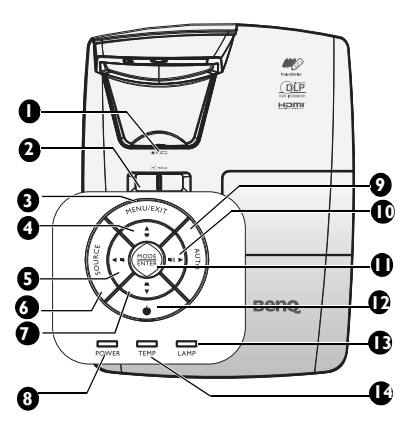

#### <span id="page-13-11"></span>**1. Lens Shift**

Used Hex Key to adjust the lens shift function.

#### <span id="page-13-2"></span>**2. FOCUS Ring**

Used to adjust the projected image appearance. See ["Fine-tuning the](#page-29-2)  [image size and clarity" on page 30](#page-29-2) for details.

#### <span id="page-13-8"></span>**3. MENU/EXIT**

Turns on the On-Screen Display (OSD) menu. Goes back to previous OSD menu, exits and saves menu settings. See "Using the menus" on page [31](#page-30-1) for details.

#### <span id="page-13-3"></span>**4.** Keystone/Arrow keys (▼/▲ **Up)**

Manually corrects distorted images resulting from an angled projection. See ["Correcting keystone" on page](#page-29-0)  [30](#page-29-0) for details.

#### <span id="page-13-5"></span>**5. ◄ Left/ Decrease volume level**

Decreases volume. See ["Adjusting](#page-46-1)  [the sound level" on page 47](#page-46-1) for details.

#### <span id="page-13-6"></span>**6. SOURCE**

Displays the source selection bar. See ["Switching input signal" on](#page-34-1)  [page 35](#page-34-1) for details.

<span id="page-13-7"></span>**7.** Keystone/Arrow keys (■/▼ **Down)**

> Manually corrects distorted images resulting from an angled projection. See ["Correcting](#page-29-0)  [keystone" on page 30](#page-29-0) for details.

#### <span id="page-13-9"></span>**8. POWER indicator light**

Lights up or flashes when the projector is under operation. See ["Indicators" on page 73](#page-72-0) for details.

#### <span id="page-13-4"></span>**9. AUTO**

Automatically determines the best picture timings for the displayed image. See ["Auto-adjusting the](#page-29-1)  [image" on page 30](#page-29-1) for details.

#### <span id="page-13-10"></span>**10. ► Right/ Increase volume level**

Increases volume. See ["Adjusting](#page-46-1)  [the sound level" on page 47](#page-46-1) for details.

When the On-Screen Display (OSD) menu is activated, the #4, #5, #7, and #10 keys are used as directional arrows to select the desired menu items and to make adjustments. See ["Using the](#page-30-1)  [menus" on page 31](#page-30-1) for details.

#### <span id="page-14-2"></span>**11. MODE/ENTER**

Selects an available picture setup mode. See ["Selecting a picture](#page-38-1)  [mode" on page 39](#page-38-1) for details. Enacts the selected On-Screen Display (OSD) menu item. See ["Using the menus" on page 31](#page-30-1) for details.

#### <span id="page-14-3"></span>12. *D* POWER

Toggles the projector between standby mode and on.

See ["Starting up the projector" on](#page-27-2)  [page 28](#page-27-2) and ["Shutting down the](#page-49-1)  [projector" on page 50](#page-49-1) for details.

#### <span id="page-14-0"></span>**13. LAMP indicator light**

Indicates the status of the lamp. Lights up or flashes when the lamp has developed a problem. See ["Indicators" on page 73](#page-72-0) for details.

<span id="page-14-1"></span>**14. TEMPerature indicator light** Lights up red if the projector's temperature becomes too high. See ["Indicators" on page 73](#page-72-0) for details.

### **Remote Control**

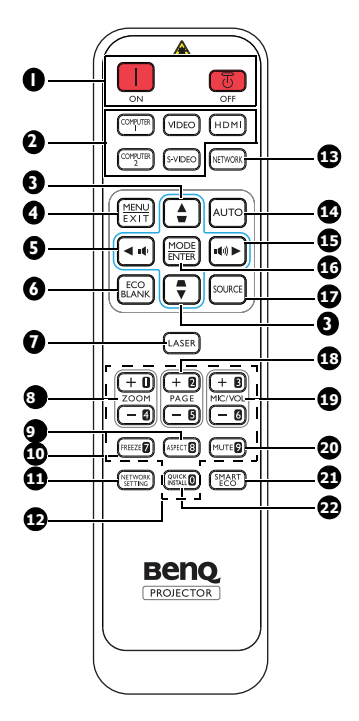

- <span id="page-15-4"></span>**1. n** ON / **O** OFF Toggles the projector between standby mode and on.
- <span id="page-15-5"></span>**2. Source selection buttons** Selects an input source for display.
- <span id="page-15-6"></span>**3.** Keystone/Arrow keys (▼/▲ **Up,** /**▼ Down)**

Manually corrects distorted images resulting from an angled projection.

#### <span id="page-15-7"></span>**4. MENU/EXIT**

Turns on the On-Screen Display (OSD) menu. Goes back to previous OSD menu, exits and saves menu settings.

<span id="page-15-0"></span>**5. ◄ Left/** 

Decreases the projector volume.

- <span id="page-15-1"></span>**6. ECO BLANK** Used to hide the screen picture.
- <span id="page-15-8"></span>**7. LASER** (No available in Japan region) Emits visible laser pointer light for presentation purposes.

#### <span id="page-15-11"></span>**8. ZOOM+/ZOOM-**

Magnifies or reduces the projected picture size.

#### <span id="page-15-12"></span>**9. ASPECT**

Selects the display aspect ratio.

#### <span id="page-15-10"></span>**10. FREEZE**

Freezes the projected image.

#### <span id="page-15-2"></span>**11. NETWORK SETTING**

Displays the **Network Settings** OSD menu.

#### <span id="page-15-13"></span>**12. Numeric buttons**

Enters numbers in network settings.

Numeric buttons 1, 2, 3, 4 cannot be pressed when asked to enter password.

#### <span id="page-15-3"></span>**13. NETWORK**

Selects Network Display as the input signal source.

#### <span id="page-15-9"></span>**14. AUTO**

Automatically determines the best picture timings for the displayed image.

#### <span id="page-16-5"></span>**15. ► Right/**

Increases the projector volume. When the On-Screen Display (OSD) menu is activated, the #3, #5, and #15 keys are used as directional arrows to select the desired menu items and to make adjustments.

#### <span id="page-16-0"></span>**16. MODE/ENTER**

Selects an available picture setup mode. Activates the selected On-Screen Display (OSD) menu item.

#### <span id="page-16-1"></span>**17. SOURCE**

Displays the source selection bar.

#### <span id="page-16-6"></span>**18. PAGE +/PAGE -**

Operate your display software program (on a connected PC) which responds to page up/down commands (like Microsoft PowerPoint).

#### <span id="page-16-2"></span>**19. MIC/VOL +/MIC/VOL -**

The function is not available on this projector.

#### <span id="page-16-7"></span>**20. MUTE**

Toggles projector audio between on and off.

#### <span id="page-16-4"></span>**21. SMART ECO**

Switch the lamp mode between Eco/Normal and SmartEco.

#### <span id="page-16-3"></span>**22. QUICK INSTALL** ("**TEST**" is for Japan region) Displays the **Quick Install** OSD menu.

#### **Operating the LASER pointer**

The Laser Pointer is a presentation aid for professionals. It emits a beam of red light when you press it.

The laser beam is visible. It is necessary to press and hold LASER for continuous output.

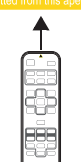

Do not look into the laser light  $\sqrt{1}$ window or shine the laser light beam on yourself or others. See the warning messages on the back of the remote control prior to using it.

The laser pointer is not a toy. Parents should be mindful of the dangers of laser energy and keep this remote control out of the reach of children.

### **Remote control effective range**

Infra-Red (IR) remote control sensor is located on the front of the projector. The remote control must be held at an angle within 30 degrees perpendicular to the projector's IR remote control sensor to function correctly. The distance between the remote control and the sensor should not exceed 8 meters (~ 26 feet).

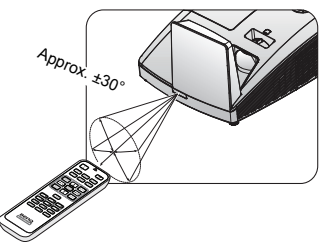

Make sure that there are no obstacles between the remote control and the IR sensor on the projector that might obstruct the infra-red beam.

### **Replacing the remote control battery**

- 1. To open the battery cover, turn the remote control over to view its back, push on the finger grip on the cover and slide it up in the direction of the arrow as illustrated. The cover will slide off.
- 2. Remove any existing batteries (if necessary) and install two AAA batteries observing the battery polarities as indicated in the base of the battery compartment. Positive (+) goes to positive and negative (-) goes to negative.
- 3. Refit the cover by aligning it with the base and sliding it back down into position. Stop when it clicks into place.

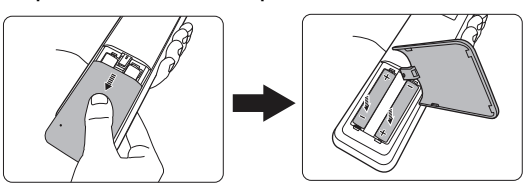

- Avoid excessive heat and humidity.
	- There may be battery damage if the battery is incorrectly replaced.
	- Replace only with the same or equivalent type recommended by the battery manufacturer.
	- Dispose of the used battery according to the battery manufacturer's instructions.
	- Never throw a battery into a fire. There may be danger of an explosion.
	- If the battery is dead or if you will not be using the remote control for a long time, remove the battery to prevent damage to the remote control from possible battery leakage.

# <span id="page-19-2"></span><span id="page-19-0"></span>**Positioning your projector**

## <span id="page-19-1"></span>Choosing a location

Your projector is designed to be installed in one of four possible installation locations:

#### **1. Front Wall**

Select this location with the projector suspended upside-down from the wall in front of the screen. Purchase the BenQ Projector Wall Mounting Kit from your dealer to mount your projector on the wall.

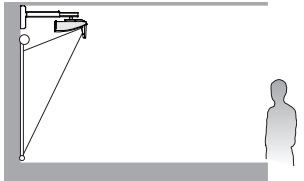

#### **3. Front Table**

Select this location with the projector placed on a table in front of the screen. This is the most common way to position the projector for quick setup and portability.

\*Set **Front Table** in the **SYSTEM SETUP: Basic** > **Projector Installation** menu after you turn the projector on.

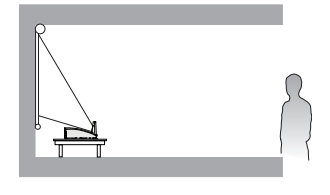

#### **2. Rear Table**

Select this location with the projector placed on a table behind the screen.

Note that a special rear projection screen is required.

\*Set **Rear Table** in the **SYSTEM SETUP: Basic** > **Projector Installation** menu after you turn the projector on.

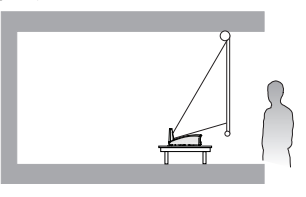

#### **4. Rear Wall**

Select this location with the projector suspended upside-down from the wall behind the screen.

Note that a special rear projection screen and the BenQ Projector Wall Mounting Kit are required for this installation location.

\*Set **Rear Wall** in the **SYSTEM SETUP: Basic** > **Projector Installation** menu after you turn

the projector on.

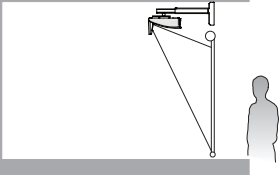

Your room layout or personal preference will dictate which installation location you select. Take into consideration the size and position of your screen, the location of a suitable power outlet, as well as the location and distance between the projector and the rest of your equipment.

## <span id="page-20-0"></span>Obtaining a preferred projected image size

- 1. Wall mount
- 2. Dimension (include projector and wall mount)

### **Projection dimensions**

Refer to ["Dimensions" on page 24](#page-23-0) for the center of lens dimensions of this projector before calculating the appropriate position.

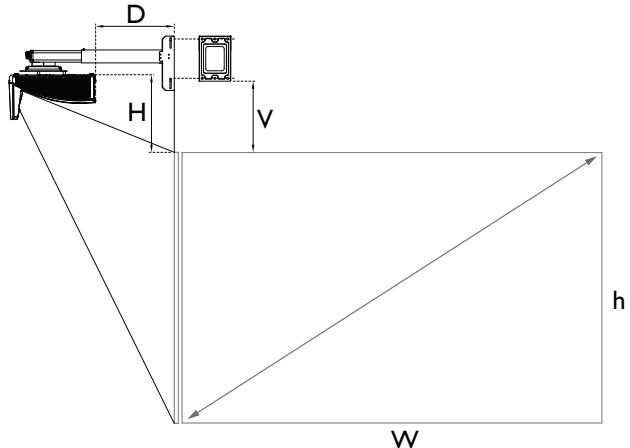

#### **MX852UST+**

The screen aspect ratio is 4:3 and the projected picture is 4:3.

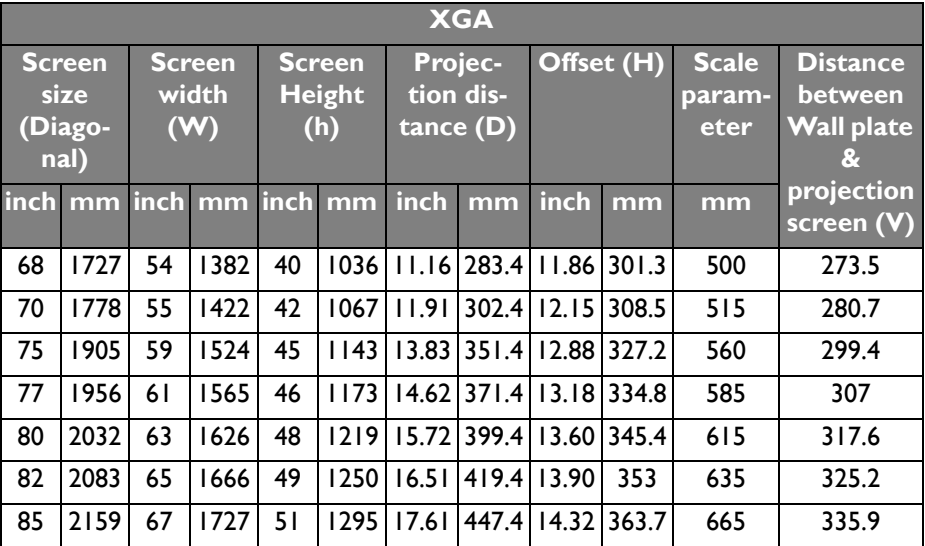

#### **MW853UST+**

The screen aspect ratio is 16:10 and the projected picture is 16:10.

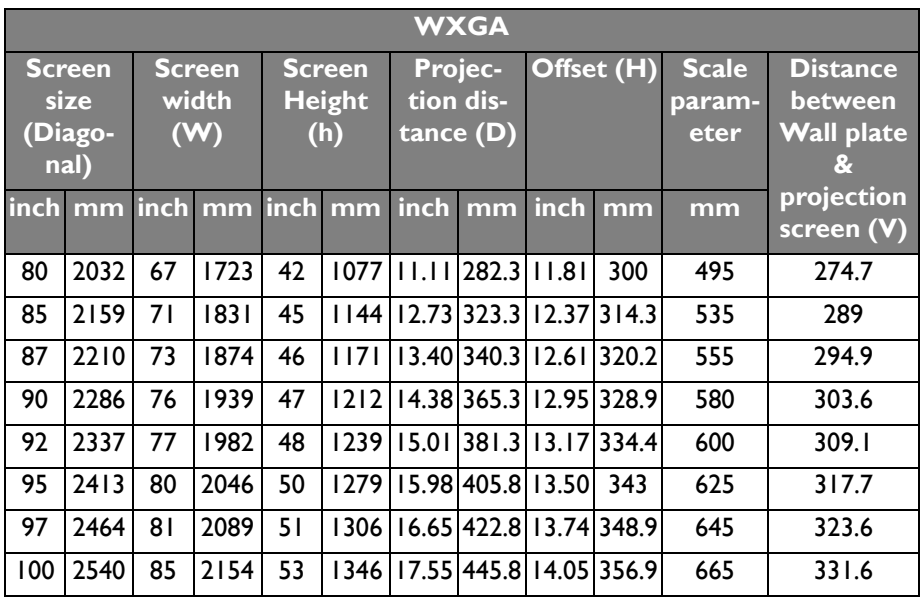

 $\mathbb{T}$  There is 5% tolerance among these numbers due to optical component variations. BenQ recommends that if you intend to permanently install the projector, you should physically test the projection size and distance using the actual projector before you permanently install it, so as to make allowance for this projector's optical characteristics. This will help you determine the exact mounting position so that it best suits your installation location.

 $\sqrt{\overline{f}}$  It is recommended to adjust focus 15 minutes after powering on due to the slight shifting of the lens from temperature changing.

## **Limited lens shift specification**

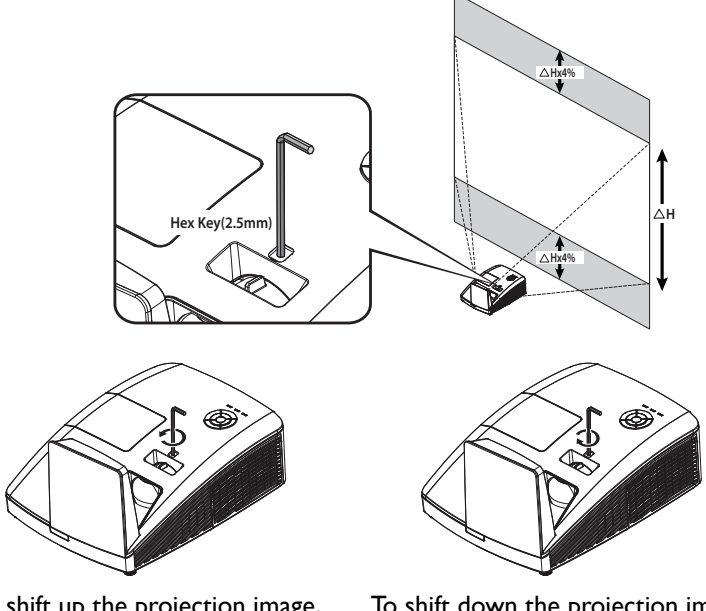

To shift up the projection image, twist the adjuster counter clockwisre.

To shift down the projection image, twist the adjuster clockwisre.

## <span id="page-23-0"></span>**Dimensions**

287.5 mm (W) x 201 mm (H) x 373.3 mm (D)

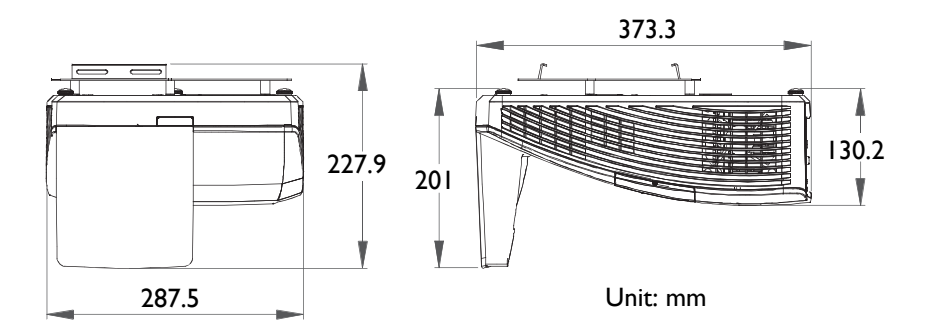

Wall Mount Installation

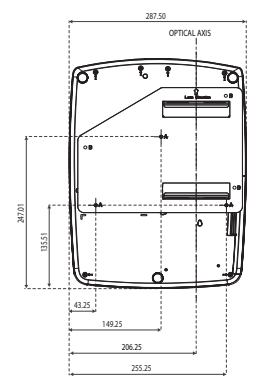

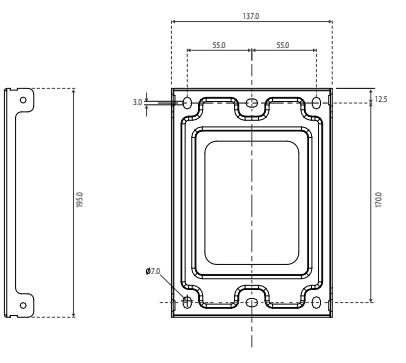

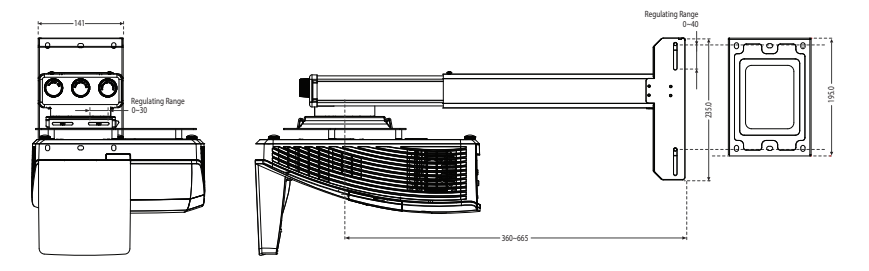

# <span id="page-24-0"></span>**Connection**

When connecting a signal source to the projector, be sure to:

- 1. Turn all equipment off before making any connections.
- 2. Use the correct signal cables for each source.
- 3. Ensure the cables are firmly inserted.

In the connections shown below, some cables may not be included with the projector (see ["Shipping contents" on page 11\)](#page-10-0). They are commercially available from electronics stores.

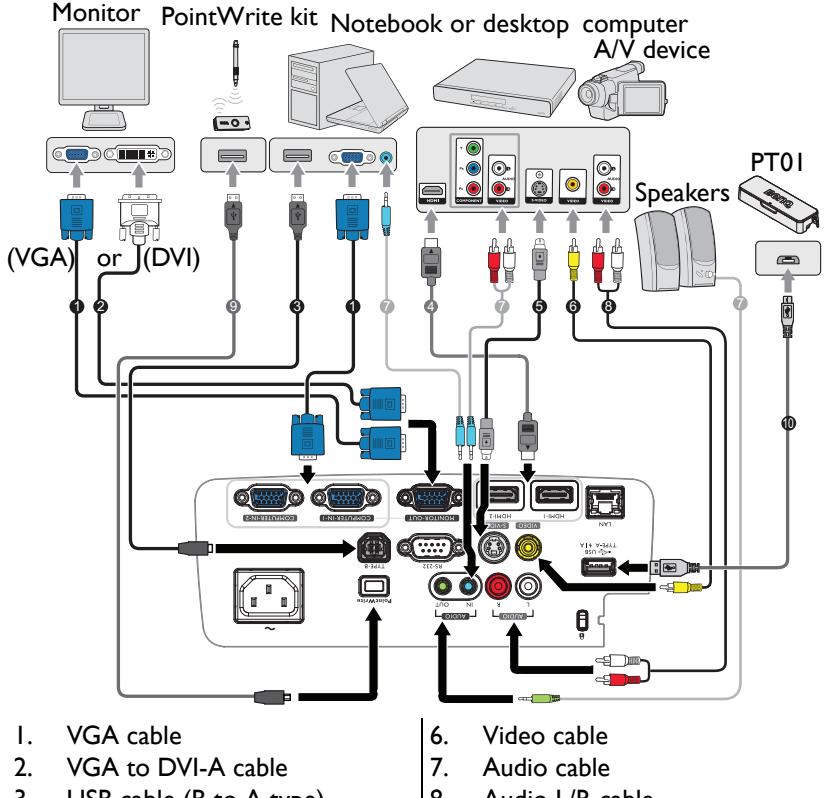

- 3. USB cable (B to A type)
- 4. HDMI cable
- 5. S-Video cable
- 8. Audio L/R cable
- 9. USB cable (mini B to A type)
- 10. USB cable (A to mini B type) connect to Laser Module PT01
- $\sqrt{\overline{T}}$  Many notebooks do not turn on their external video ports when connected to a projector. Usually a key combo like FN + F3 or CRT/LCD key turns the external display on/off. Locate a function key labeled CRT/LCD or a function key with a monitor symbol on the notebook. Press FN and the labeled function key simultaneously. Refer to your notebook's documentation to find your notebook's key combination.

## <span id="page-25-0"></span>Connecting video source devices

You need only connect the projector to a video source device using just one of the connecting methods, however each provides a different level of video quality. The method you choose will most likely depend upon the availability of matching terminals on both the projector and the video source device as described below:

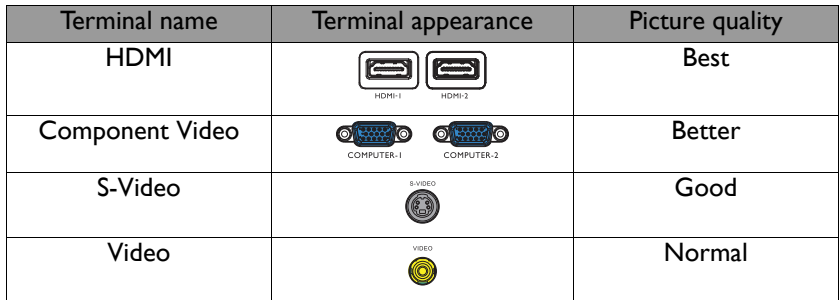

### <span id="page-25-1"></span>**Connecting audio**

The projector has one built-in mono speaker which are designed to provide basic audio functionality accompanying data presentations for business purposes only. They are not designed for, nor intended for stereo audio reproduction use as might be expected in home theater or home cinema applications. Any stereo audio input (if provided), is mixed into a common mono audio output through the projector speaker.

The built-in speaker will be muted when the **AUDIO OUT** jack is connected.

- $\sqrt{r}$  The projector is only capable of playing mixed mono audio, even if a stereo audio input is connected. See ["Connecting audio" on page 26](#page-25-1) for details.
	- If the selected video image is not displayed after the projector is turned on and the correct video source has been selected, check that the video source device is turned on and operating correctly. Also check that the signal cables have been connected correctly.

## <span id="page-26-0"></span>Playing sound through the projector

You can make use of the projector (mixed mono) speaker in your presentations, and also connect separate amplified speakers to the AUDIO OUT socket of the projector.

If you have a separate sound system, you will most likely want to connect the audio output of your Video source device to that sound system, instead of to the mono audio projector.

Once connected, the audio can be controlled by the projector On-Screen Display (OSD) menus.

The table below describes the connection methods for different devices, and where the sound is from.

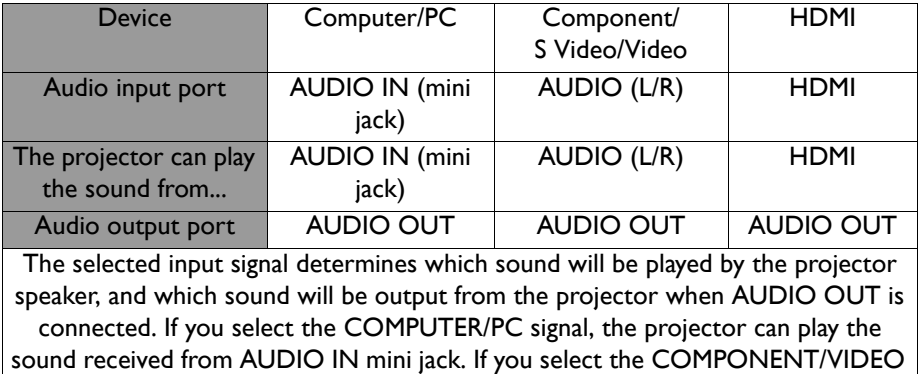

signal, the projector can play the sound received from AUDIO (L/R).

# <span id="page-27-0"></span>**Operation**

# <span id="page-27-2"></span><span id="page-27-1"></span>Starting up the projector

1. Plug the power cord into the projector and into a wall socket. Turn on the wall socket switch (where fitted). Check that the **POWER indicator light** on the projector lights orange after power has been applied.

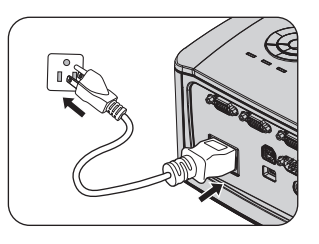

- Please use the original accessories (e.g. power cable) only with the device to avoid possible dangers such as electric shock and fire.
	- 2. Press **POWER** on the projector  $\circledcirc$  or remote control **the start** the projector and a start up tone sounds. The **POWER indicator light** flashes green and stays green when the projector is on. The start up procedure takes about 30 seconds. In the later stage of start up, a startup logo is projected.

(If necessary) Rotate the focus ring to adjust the image clearness.

To turn off the ring tone, see ["Turning off the Power on/off ring tone" on](#page-47-1)  [page 48](#page-47-1) for details.

- $\sqrt{\epsilon}$  If the projector is still hot from previous activity, it will run the cooling fan for approximately 90 seconds before energizing the lamp.
	- 3. To use the OSD menus, please set them to your familiar language first.
	- 4. If you are prompted for a password, press the arrow keys to enter a five digit password. See ["Utilizing the](#page-31-1)  [password function" on page 32](#page-31-1) for details.

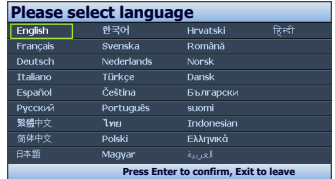

- 5. Switch all of the connected equipment on.
- 6. The projector will start to search for input signals. The current input signal being scanned displays in the upper left corner of the screen. If the projector doesn't detect a valid signal, the message '**No Signal**' will continue displaying until an input signal is found.

You can also press **SOURCE** on the projector or remote control to select your desired input signal. See ["Switching input signal" on page 35](#page-34-0) for details.

 $\mathbb{F}$  If the frequency/resolution of the input signal exceeds the projector's operating range, you will see the message '**Out of Range**' displayed on a blank screen. Please change to an input signal which is compatible with the projector's resolution or set the input signal to a lower setting. See ["Timing](#page-76-1)  [chart" on page 77](#page-76-1) for details.

To maintain the lamp life, once you turn the projector on, wait at least 5 minutes before turning if off.

## <span id="page-28-0"></span>Using the quick install

The projector provides a hot key to set **Projector Installation**, **Test Pattern**, an**d Keystone** quickly.

Press **Quick Install** on the remote control and press **▲**/**▼** to select:

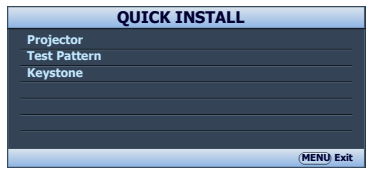

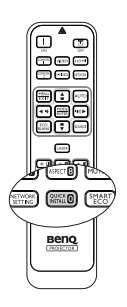

- Projector Installation: See ["Positioning your projector" on page 20.](#page-19-2)
- Test Pattern: See ["Using the test pattern" on page 48.](#page-47-0)
- Keystone: See ["Correcting keystone" on page 30.](#page-29-3)

## <span id="page-28-1"></span>Adjusting the projected image

### **Adjusting the projection angle**

The projector is equipped with 3 adjuster feet. These adjusters change the image height and projection angle. To adjust the projector:

Screw adjuster foot to fine tune the horizontal angle.

To retract the foot, hold up the projector then slowly lower the projector. Screw the adjuster foot in a reverse direction.

If the projector is not placed on a flat surface or the screen and the projector are not perpendicular to each other, the projected image becomes trapezoidal. To correct this situation, see ["Correcting](#page-29-3)  [keystone" on page 30](#page-29-3) for details.

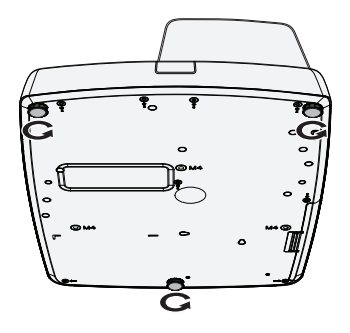

- Do not look into the lens while the lamp is on. The strong light from the  $\sqrt{N}$ lamp may cause damage to your eyes.
	- Be careful when you press the adjuster button as it is close to the exhaust vent where hot air comes from.

### <span id="page-29-1"></span>**Auto-adjusting the image**

In some cases, you may need to optimize the picture quality. To do this, press **AUTO** on the projector or remote control. Within 3 seconds, the built-in Intelligent Auto Adjustment function will re-adjust the values of Frequency and Clock to provide the best picture quality.

The current source information will be displayed in the upper left corner of the screen for 3 seconds.

**F** The screen will be blank while **AUTO** is functioning.

• This function is only available when PC signal (analog RGB) is selected.

### <span id="page-29-2"></span>**Fine-tuning the image size and clarity**

Sharpen the image by rotating the FOCUS ring.

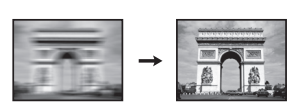

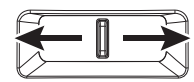

## <span id="page-29-3"></span><span id="page-29-0"></span>**Correcting keystone**

Keystoning refers to the situation where the projected image is noticeably wider at either the top or bottom. It occurs when the projector is not perpendicular to the screen.

To correct this, besides adjusting the height of the projector, you can use **Auto Keystone** or **Keystone** manually correct it following one of these steps.

• Using the remote control

Press  $\blacksquare / \blacksquare$  on the projector or remote control to display the Keystone correction page. Press  $\blacksquare$  to correct keystoning at the top of the image. Press  $\blacktriangleright$  to correct keystoning at the bottom of the image.

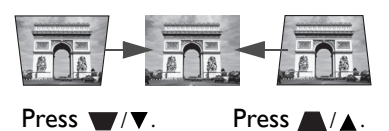

- Using the OSD menu
- 1. Press **MENU/EXIT** and then press **◄**/**►** until the **Display** menu is highlighted.
- 2. Press **▼** to highlight **Keystone** and press **MODE/ENTER**. The **Keystone** correction page displays.
- 3. Press  $\blacksquare$  to correct keystoning at the top of the image or press  $\blacksquare$  to correct keystoning at the bottom of the image.

## <span id="page-30-1"></span><span id="page-30-0"></span>Using the menus

The projector is equipped with On-Screen Display (OSD) menus for making various adjustments and settings.

Below is the overview of the OSD menu.

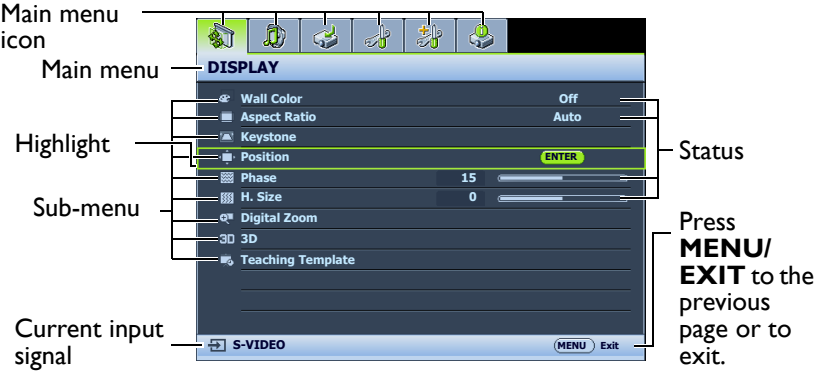

To use the OSD menus, please set them to your familiar language first.

1. Press **MODE/ENTER** on the projector or remote control to turn the OSD menu on.

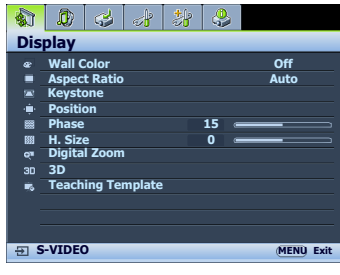

3. Press **▼** to highlight **Language** and press **◄**/**►** to select a preferred language**.**

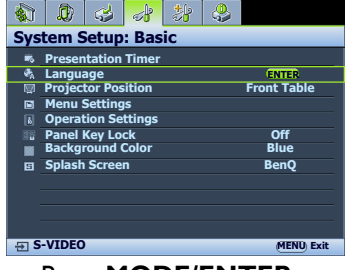

4. Press **MODE/ENTER** twice\* on the projector or remote control to leave and save the settings.

> **\*The first press leads you back to the main menu and the second press closes the OSD menu.**

2. Use **◄**/**►** to highlight the **System Setup: Basic** menu.

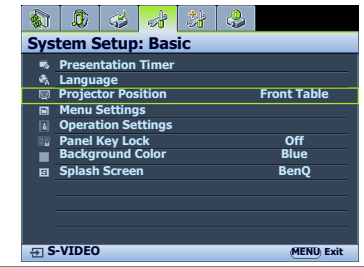

## <span id="page-31-0"></span>Securing the projector

### **Using a security cable lock**

The projector has to be installed in a safe place to prevent theft. Otherwise, purchase a lock, such as a Kensington lock, to secure the projector. You can locate a Kensington lock slot on the left side of the projector. See ["Kensington anti-theft lock slot" on page 12](#page-11-29) for details.

A Kensington security cable lock is usually a combination of key(s) and a lock. Refer to the lock's documentation for finding out how to use it.

## <span id="page-31-1"></span>Utilizing the password function

For security purposes and to help prevent unauthorized use, the projector includes an option for setting up password security. The password can be set through the On-Screen Display (OSD) menu.

WARNING: You will be inconvenienced if you activate the power-on lock functionality and subsequently forget the password. Print out this manual (if necessary) and write the password you used in this manual, and keep the manual in a safe place for later recall.

## **Setting a password**

 $\mathbb{C}$  Once a password has been set, the projector cannot be used unless the correct password is entered every time the projector is started.

- 1. Open the OSD menu and go to the **System Setup: Advanced** > **Security Settings** menu. Press **MODE/ENTER**. The **Security Settings** page displays.
- 2. Highlight **Change Security Settings** and press **MODE/ENTER**.
- 3. As pictured to the right, the four arrow keys (**▲**, **▼**, **◄**, **►**) respectively represent 4 digits (1, 2, 3, 4). According to the password you desire to set, press the arrow keys to enter five digits for the password.
- 4. Confirm the new password by reentering the new password. Once the password is set, the OSD

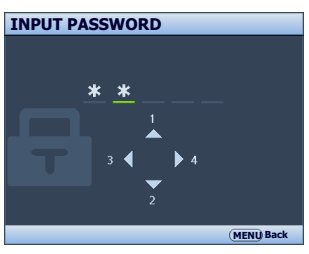

- menu returns to the **Security Settings** page.
- 5. To activate the **Power on Lock** function, press **▲**/**▼** to highlight **Power on Lock** and press **◄**/**►** to select **On**.
- 6. To activate the **Web Control Lock** function, press **▲**/**▼** to highlight **Web Control Lock** and press **◄**/**►** to select **On**. When the **Web Control Lock** is activated, you have to enter the

correct password to change projector settings via the Projector Network Display System

 $\sqrt{\overline{T}}$  The digits being input will display as asterisks on-screen. Write your selected password down here in this manual in advance or right after the password is entered so that it is available to you should you ever forget it.

#### **Password:**

Keep this manual in a safe place.

7. To leave the OSD menu, press **MENU/EXIT.**

### **If you forget the password**

If the password function is activated, you will be asked to enter the five-digit password every time you turn on the projector. If you enter the wrong password, the password error message as pictured to the right displays lasting for three seconds, and the message **'INPUT** 

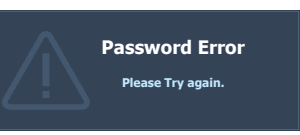

**PASSWORD'** follows. You can retry by entering another five-digit password, or if you did not record the password in this manual, and you absolutely do not remember it, you can use the password recall procedure. See ["Entering the password recall procedure" on page 33](#page-32-0) for details.

If you enter an incorrect password 5 times in succession, the projector will automatically shut down in a short time.

### <span id="page-32-0"></span>**Entering the password recall procedure**

- 1. Press and hold **AUTO** on the projector or remote control for 3 seconds. The projector will display a coded number on the screen.
- 2. Write down the number and turn off your projector.
- 3. Seek help from the local BenQ service center to decode the number. You may be required to

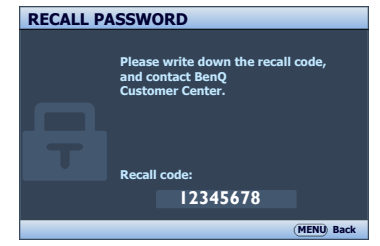

provide proof of purchase documentation to verify that you are an authorized user of the projector.

### **Changing the password**

- 1. Open the OSD menu and go to the **System Setup: Advanced** > **Security Settings** > **Change password** menu.
- 2. Press **MODE/ENTER**. The message **'INPUT CURRENT PASSWORD'** displays.
- 3. Enter the old password.
	- If the password is correct, another message **'INPUT NEW PASSWORD'** displays.
	- If the password is incorrect, the password error message displays lasting for three seconds, and the message **'INPUT CURRENT PASSWORD'** displays for your retry. You can press **MENU/ EXIT** to cancel the change or try another password.

**Password Changed**

- 4. Enter a new password.
- $\sqrt{r}$  The digits being input will display as asterisks on-screen. Write your selected password down here in this manual in advance or right after the password is entered so that it is available to you should you ever forget it.

#### **Password:**

Keep this manual in a safe place.

- 5. Confirm the new password by re-entering the new password.
- 6. You have successfully assigned a new password to the projector. Remember to enter the new password next time the projector is started.
- 7. To leave the OSD menu, press **MENU/ EXIT.**

### **Disabling the password function**

To disable password protection, go back to the **System Setup: Advanced** > **Security Settings > Change Security Settings** menu after opening the OSD menu system. Press **MODE/ENTER**. The message "**INPUT PASSWORD**" appears. Enter the current password.

1. If the password is correct, the OSD menu returns to the **Security Settings**. Press **▼** highlight **Power On Lock** and press **◄**/**►** to select **Off.** You will not have to enter the password next time you turn on the projector.

Press **▼** to highlight **Web Control Lock** and press **◄**/**►** to select **Off**. The **Web Control Lock** function is released and the projector settings can be change via the Projector Network System.

2. If the password is incorrect, the password error message displays lasting for three seconds, and the message **'INPUT PASSWORD'** displays

for your retry. You can press **MENU/EXIT** to cancel the change or try another password.

 $\sqrt{3}$  Though the password function is disabled, you need to keep the old password in hand should you ever need to re-activate the password function by entering the old password.

## <span id="page-34-1"></span><span id="page-34-0"></span>Switching input signal

The projector can be connected to multiple devices at the same time. However, it can only display one full screen at a time.

Be sure the **Quick Auto Search** function in the **Source** menu is **On** (which is the default of this projector) if you want the projector to automatically search for the signals.

You can also manually cycle through the available input signals.

- <span id="page-34-2"></span>1. Press **SOURCE** on the projector or press input source directly from the remote control. A source selection bar displays.
- <span id="page-34-3"></span>2. Press **▲**/**▼** until your desired signal is selected and press **MODE/ ENTER**.

Once detected, the selected source information will display on the screen for seconds. If there is multiple equipment connected to the projector, repeat steps [1](#page-34-2)-[2](#page-34-3) to search for another signal.

- $\sqrt{r}$  The brightness level of the projected image will change accordingly when you switch between different input signals. Data (graphic) "PC" presentations using mostly static images are generally brighter than "Video" using mostly moving images (movies).
	- For best display picture results, you should select and use an input signal which outputs at this resolution. Any other resolutions will be scaled by the projector depending upon the 'aspect ratio' setting, which may cause some image distortion or loss of picture clarity. See "Selecting the aspect [ratio" on page 36](#page-35-1) for details.

### **Changing Color Space**

In the unlikely event that you connect the projector to a DVD player via the projector's **HDMI** input and the projected picture displays wrong colors, please change the color space.

To do this:

- 1. Press **MENU/EXIT** and then press **◄**/**►** until the **SOURCE** menu is highlighted.
- 2. Press **▼** to highlight **Color Space Conversion** and press **◄**/**►** to select the setting.

 $\sqrt{T}$  This function is only available when the HDMI input socket is in use.

## <span id="page-35-0"></span>Magnifying and searching for details

If you need to find the details on the projected picture, magnify the picture. Use the direction arrow keys for navigating the picture.

- Using the remote control
- 1. Press **Digital Zoom+/-** to display the Zoom bar. Press **Digital Zoom+** to magnify the center of the picture. Press the key repeatedly until the picture size is suitable for your need.
- 2. Use the directional arrows (**▲**, **▼**, **◄**, **►**) on the projector or remote control to navigate the picture.
- 3. To restore the picture to its original size, press **AUTO**. You can also press **Digital Zoom-**. When the key is pressed again, the picture is further reduced until it is restored to the original size.
- Using the OSD menu
- 1. Press **MENU/EXIT** and then press **◄**/**►** until the **Display** menu is highlighted.
- 2. Press **▼** to highlight **Digital Zoom** and press **MODE/ENTER**. The Zoom bar displays.
- 3. Press **▼** on the projector repeatedly to magnify the picture to a desired size.
- 4. To navigate the picture, press **MODE/ENTER** to switch to the paning mode and press the directional arrows (**▲**, **▼**, **◄**, **►**) to navigate the picture.
- 5. To reduce size of the picture, press **MODE/ENTER** to switch back to the zoom in/out functionality, and press **AUTO** to restore the picture to its original size. You can also press **▼** repeatedly until it is restored to the original size.
- $\sqrt{\tau}$  The picture can only be navigated after the picture is magnified. You can further magnify the picture while searching for details.

## <span id="page-35-1"></span>Selecting the aspect ratio

The 'aspect ratio' is the ratio of the image width to the image height. Most analog TV and computers are in 4:3 ratio, and digital TV and DVDs are usually in 16:9 ratio.

With the advent of digital signal processing, digital display devices like this projector can dynamically stretch and scale the image output to a different aspect than that of the image input signal.

To change the projected image ratio (no matter what aspect the source is):

- Using the remote control
- 1. Press **Aspect** to show the current setting.
- 2. Press **Aspect** repeatedly to select an aspect ratio to suit the format of the video signal and your display requirements.
- Using the OSD menu
- 1. Press **MENU/EXIT** and then press **◄**/**►** until the **Display** menu is highlighted.
- 2. Press **▼** to highlight **Aspect Ratio**.
- 3. Press **◄**/**►** to select an aspect ratio to suit the format of the video signal and your display requirements.

### **About the aspect ratio**

- $\sqrt{\epsilon}$  In the pictures below, the black portions are inactive areas and the white portions are active areas. OSD menus can be displayed on those unused black areas.
	- 1. **Auto**: Scales an image proportionally to fit the projector's native resolution in its horizontal width. This is suitable for the incoming image which is neither in 4:3 nor 16:9 and you want to make most use of the screen without altering the image's aspect ratio.

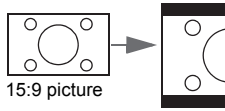

2. **Real**: The image is projected as its original resolution, and resized to fit within the display area. For input signals with lower resolutions, the projected image will display smaller than if resized to full screen. You could move the projector away from the screen to increase the image size if necessary. You may also need to refocus the projector after making these adjustments.

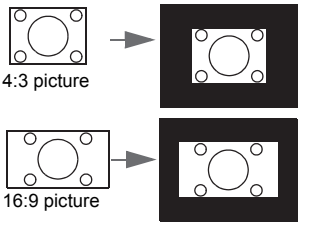

3. **4:3**: Scales an image so that it is displayed in the center of the screen with a 4:3 aspect ratio. This is most suitable for 4:3 images like computer monitors, standard definition TV and 4:3 images aspect DVD movies, as it displays them without aspect alteration.

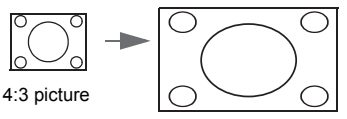

4. **16:9**: Scales an image so that it is displayed in the center of the screen with a 16:9 aspect ratio. This is most suitable for images which are already in a 16:9 aspect, like high definition TV, as it displays them without aspect alteration.

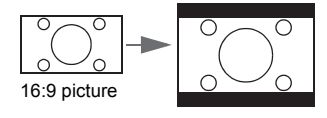

5. **16:10:** Scales an image so that it is displayed in the center of the screen with a 16:10 aspect ratio. This is most suitable for images which are already in a 16:10 aspect, as it displays them without aspect alteration.

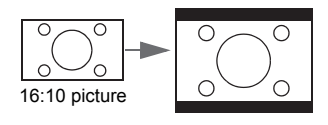

# Optimizing the image

# <span id="page-38-0"></span>**Using Wall Color**

In the situation where you are projecting onto a colored surface such as a painted wall which may not be white, the **Wall Color** feature can help correct the projected picture's color to prevent possible color difference between the source and projected pictures.

To use this function, go to the **Display** > **Wall Color** menu and press **◄**/**►** to select a color which is the closest to the color of the projection surface. There are several precalibrated colors to choose from: **Light Yellow**, **Pink**, **Light Green**, **Blue**, and **Blackboard**.

# <span id="page-38-1"></span>**Selecting a picture mode**

The projector is preset with several predefined picture modes so that you can choose one to suit your operating environment and input signal picture type.

To select an operation mode that suits your need, you can follow one of the following steps.

- Press **MODE/ENTER** on the projector repeatedly until your desired mode is selected.
- Go to the **Picture > Picture Mode** menu and press **◄**/**►** to select a desired mode.
- 1. **Dynamic mode**: Maximizes the brightness of the projected image. This mode is suitable for environments where extra-high brightness is required, such as using the projector in well lit rooms.
- 2. **Presentation mode**: Is designed for presentation. The brightness is emphasized in this mode to match PC and notebook coloring..
- 3. **sRGB mode**: Maximizes the purity of RGB colors to provide true-tolife images regardless of brightness setting. It is most suitable for viewing photos taken with an sRGB compatible and properly calibrated camera, and for viewing PC graphic and drawing applications such as AutoCAD.
- 4. **Cinema mode**: Is appropriate for playing colorful movies, video clips from digital cameras or DVs through the PC input for best viewing in a blackened (dimly lit) environment.
- 5. **3D mode**: Is appropriate for playing 3D images and 3D video clips.
- 6. **User 1/User 2 mode**: Recalls the settings customized based on the current available picture modes. See ["Setting the User 1/User 2 mode"](#page-39-0)  [on page 40](#page-39-0) for details.

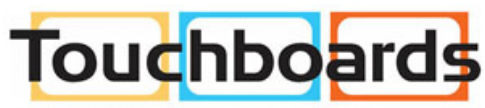

205 Westwood Ave, Long Branch, NJ 07740 Phone: 866-94 BOARDS (26273) / (732)-222-1511 Operation **39 Eax: (732)-222-7088 | E-mail: sales@touchboards.com** 39

The higher the value, the more reddish the picture becomes. The lower the value, the more greenish the picture becomes.

#### <span id="page-39-6"></span>**Adjusting Sharpness**

The higher the value, the sharper the picture becomes. The lower the value, the softer the picture becomes.

#### <span id="page-39-0"></span>**Setting the User 1/User 2 mode** There are two user-definable modes if the current available picture modes are not suitable for your need. You can use one of the picture modes (except the **User 1**/**User 2**) as a starting point and customize the settings.

- 1. Press **MENU/EXIT** to open the On-Screen Display (OSD) menu.
- 2. Go to the **Picture** > **Picture Mode** menu.
- 3. Press **◄**/**►** to select **User 1** to **User 2**.
- 4. Press **▼** to highlight **Reference Mode**.
- This function is only available when **User 1** or **User 2** mode is selected up in the **Picture Mode** sub-menu item.
	- 5. Press **◄**/**►** to select a picture mode that is closest to your need.
	- 6. Press **▼** to select a sub-menu item to be changed and adjust the value with **◄**/**►**. See ["Fine-tuning the image quality in user modes"](#page-39-1) below for details.

# <span id="page-39-1"></span>**Fine-tuning the image quality in user modes**

According to the detected signal type, and selected picture mode, some of the functions listed below may not be available. Base on your need, you can make adjustments to these functions by highlighting them and press **◄**/**►** on the projector or remote control.

### <span id="page-39-2"></span>**Adjusting Brightness**

The higher the value, the brighter the image. And lower the setting, darker the image. Adjust this control so the black areas of the image appear just as black and that detail in the dark areas is visible.

### <span id="page-39-3"></span>**Adjusting Contrast**

The higher the value, the greater the contrast. Use this to set the peak white level after you have previously adjusted the **Brightness** setting to suit your selected input and viewing environment.

### <span id="page-39-4"></span>**Adjusting Color**

Lower setting produces less saturated colors. If the setting is too high, colors on the image will be overpowering, which makes the image unrealistic.

# <span id="page-39-5"></span>**Adjusting Tint**

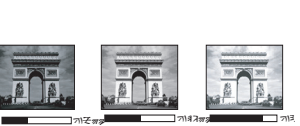

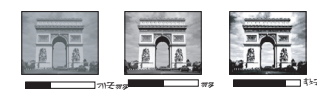

#### <span id="page-40-0"></span>**Adjusting Brilliant Color**

This feature utilizes a new color-processing algorithm and system level enhancements to enable higher brightness while providing truer, more vibrant colors in picture. It enables a greater than 50% brightness increase in mid-tone images, which are common in video and natural scenes, so the projector reproduces images in realistic and true colors. If you prefer images with that quality, select **On**. If you don't need it, select **Off**.

When **Off** is selected, the **Color Temperature** function is not available.

#### <span id="page-40-1"></span>**Selecting a Color Temperature**

The options available for color temperature\* settings vary according to the signal type selected.

- 1. **Cooler:** makes the image appear bluish white.
- 2. **Normal:** Maintains normal colorings for white.
- 3. **Warm:** Makes images appear reddish white.

#### **\*About color temperatures:**

There are many different shades that are considered to be "white" for various purposes. One of the common methods of representing white color is known as the "color temperature". A white color with a low color temperature appears to be reddish white. A white color with a high color temperature appears to have more blue in it.

#### <span id="page-40-2"></span>**Setting a preferred color temperature**

To set a preferred color temperature:

- 1. Highlight **Color Temperature** and select **Warm**, **Normal** or **Cool** by pressing **◄**/**►** on the projector or remote control.
- 2. Press **▼** to highlight **Color Temperature Fine Tuning** and press **MODE/ENTER**. The Color Temperature Fine Tuning page appears.
- 3. Press **▲**/**▼** to highlight the item you want to change and adjust the values by pressing **◄**/**►**.
	- **R Gain/G Gain/B Gain**: Adjusts the contrast levels of Red, Green, and Blue.
	- **R Offset/G Offset/B Offset**: Adjusts the brightness levels of Red, Green, and Blue.
- 4. Press **MENU/EXIT** to exit and save the settings

#### <span id="page-41-1"></span>**3D Color Management**

In most installation situations, color management will not be necessary, such as in classroom, meeting room, or lounge room situations where lights remain on, or where building external windows allow daylight into the room.

Only in permanent installations with controlled lighting levels such as boardrooms, lecture theaters, or home theaters, should color management be considered. Color management provides fine color control adjustment to allow for more accurate color reproduction, should you require it.

Proper color management can only be achieved under controlled and reproducible viewing conditions. You will need to use a colorimeter (color light meter), and provide a set of suitable source images to measure color reproduction. These tools are not provided with the projector, however, your projector supplier should be able to provide you with suitable guidance, or even an experienced professional installer.

The Color Management provides six sets (RGBCMY) of colors to be adjusted. When you select each color, you can independently adjust its range and saturation according to your preference.

If you have purchased a test disc which contains various color test patterns and can be used to test the color presentation on monitors, TVs, projectors, etc. You can project any image from the disc on the screen and enter the **3D Color Management** menu to make adjustments.

To adjust the settings:

- 1. Go to the **Picture** menu and highlight **3D Color Management**.
- 2. Press **MODE/ENTER** and the **3D Color Management** page displays.
- <span id="page-41-0"></span>3. Highlight **Primary color** and press **◄**/**►** to select a color from among Red, Green, Blue, Cyan, Magenta and Yellow.
- 4. Press **▼** to highlight **Hue** and press **◄**/**►** to select its range. Increase in the range will include colors consisted of more proportions of its two adiacent colors.

Please refer to the illustration to the right for how the colors relate to each other.

For example, if you select Red and set its range at 0, only pure red in the projected picture will be selected. Increasing its range will include red close to yellow and red close to magenta.

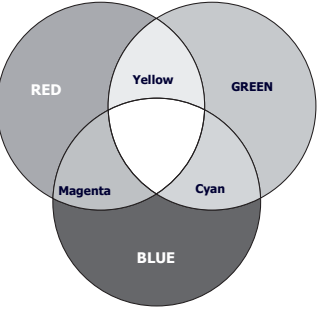

5. Press **▼** to highlight **Saturation** and adjust its values to your preference by pressing **◄**/**►**. Every adjustment made will reflect to the image immediately.

For example, if you select Red and set its value at 0, only the saturation of pure red will be affected.

- <span id="page-42-0"></span>**Saturation** is the amount of that color in a video picture. Lower settings produce less saturated colors; a setting of "0" removes that color from the image entirely. If the saturation is too high, that color will be overpowering and unrealistic.
	- 6. Press **▼** to highlight **Gain** and adjust its values to your preference by pressing **◄**/**►**. The contrast level of the primary color you select will be affected. Every adjustment made will reflect to the image immediately.
	- 7. Repeat steps [3](#page-41-0) to [6](#page-42-0) for other color adjustments.
	- 8. Make sure you have made all of the desired adjustments.
	- 9. Press **MENU/EXIT** to exit and save the settings.

#### <span id="page-42-1"></span>**Resetting current or all picture modes**

- 1. Go to the **Picture** menu and highlight **Reset Picture Settings**.
- 2. Press **MODE/ENTER** and press **▲**/**▼** to select **Current** or **All**.
	- **Current:** returns current picture mode to the factory preset settings.
	- **All**: returns all settings, except **User 1/User 2** in the **Picture** menu to the factory preset settings.

### <span id="page-42-2"></span>Setting the presentation timer

Presentation timer can indicate the presentation time on the screen to help you achieve better time management when giving presentations. Follow these steps to utilize this function:

- 1. Go to the **System Setup: Basic > Presentation Timer** menu and press **MODE/ENTER** to display the **Presentation Timer** page.
- 2. Highlight **Timer Period** and decide the time period by pressing **◄**/**►**. The length of time can be set from 1 to 5 minutes in 1-minute increments and 5 to 240 minutes in 5-minute increments.
- If the timer is already on, the timer will restart whenever the Timer Period is reset.
	- 3. Press **▼** to highlight **Timer Display** and choose if you want the timer to show up on the screen by pressing **◄**/**►**.

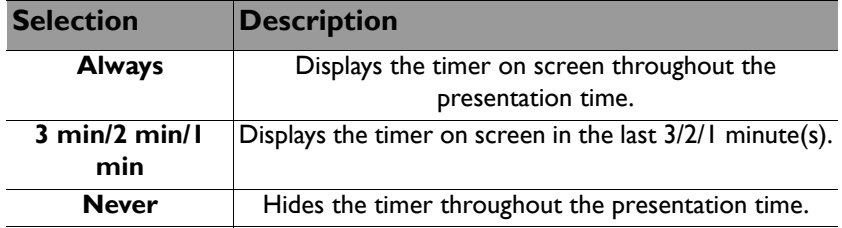

- 4. Press **▼** to highlight **Timer Position** and set the timer position by pressing **◄**/**►**.
- 5. Press **▼** to highlight **Timer Counting Direction** and select your desired counting direction by pressing **◄**/**►**.

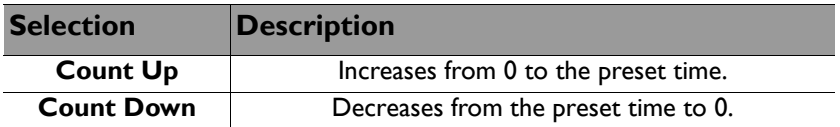

- 6. Press **▼** to highlight **Sound Reminder** and decide if you want to activate sound reminder by pressing **◄**/**►**. If you select **On**, a double beep sound will be heard at the last 30 seconds of counting down/up, and a triple beep sound will be produced when the timer is up.
- 7. To activate the presentation timer, press **▼** and press **◄**/**►** to highlight **On** and press **MODE/ENTER**.
- 8. A confirmation message appears. Highlight **Yes** and press **MODE/ ENTER** on the projector or remote control to confirm. You will see the message "**Timer is On**" appearing on the screen. The timer starts counting when the timer is on.

#### **To cancel the timer, perform the following steps:**

- 1. Go to the **System Setup: Basic > Presentation Timer** menu and highlight **Off**. Press **MODE/ENTER**. A confirmation message appears.
- 2. Highlight **Yes** and press **MODE/ENTER** to confirm. You will see the message "**Timer is Off**" appearing on the screen.

# Remote paging operations

Connect the projector to your PC or notebook with a USB cable prior to using the paging function. See ["Connection" on page 25](#page-24-0) for details.

You can operate your display software program (on a connected PC) which responds to page up/down commands (like Microsoft PowerPoint) by pressing **PAGE +/PAGE -** on the remote control.

If remote paging function doesn't work, check if the USB connection is correctly made and the mouse driver on your computer is updated to the latest version.

 $\widehat{\mathbb{CP}}$  The remote paging function cannot work with Microsoft $^\circledR$  Windows $^\circledR$  98 operating system. Windows® XP or higher operating systems are recommended.

# Freezing the image

Press **FREEZE** on the remote control to freeze the image. The word '**FREEZE**' will appear on the screen. To release the function, press any key on the projector or remote control.

 $\sqrt{17}$  If your remote control has the following keys, please note that they cannot be pressed to release the function: **LASER**, **#2**, **#5**, **PAGE +/PAGE** -.

Even if an image is frozen on the screen, the pictures are running on the video or other device. If the connected devices have active audio output, you will still hear the audio even though the image is frozen on screen.

# <span id="page-44-0"></span>Hiding the image

In order to draw the audience's full attention to the presenter, you can use E**CO BLANK** on the remote control to hide the screen image. When the function is activated with an audio input connected, the audio can still heard.

You can set the blank time in the **System Setup: Basic > Operating Settings > Blank Timer** menu to let the projector return the image automatically after a period of time when there is no action taken on the blank screen. The length of time can be set from 5 to 30 minutes in 5-minute increments.

If the preset time spans are not suitable for your presentation, select **Disable**.

No matter **Blank Timer** is activated or disabled, you can press most of the keys on the projector or remote control to restore the picture.

• Do not block the projection lens from projecting as this could cause the  $\bigwedge$ blocking object to become heated and deformed or even cause a fire.

# <span id="page-45-0"></span>Locking control keys

With the control keys on the projector locked, you can prevent your projector settings from being changed accidentally (by children, for example). When the **Panel Key Lock** is on, no control keys on the projector will operate except **POWER**.

1. Go to the **System Setup: Basic > Panel Key Lock** menu, and select **On** by pressing **◄**/**►** on the projector or remote control. A confirmation message appears.

2. Highlight **Yes** and press **MODE/ENTER** to confirm.

To release panel key lock, use the remote control to enter the **System Setup: Basic > Panel Key Lock** menu and press **◄**/**►** to select **Off**.

- **Frume** Keys on the remote control are still active when panel key lock is enabled.
	- If you press  $\Diamond$  **POWER** to turn off the projector without disabling panel key lock, the projector will still be in locked status the next time it is turned on.

# <span id="page-45-1"></span>Operating in a high altitude environment

We recommend you use the **High Altitude Mode** when your environment is between

1500 m –3000 m above sea level, and temperature is between 0°C–30°C.

Do not use the **High Altitude Mode** if your altitude is between 0 m and 1500 m and temperature is between 0°C and 35°C. The projector will be over cooled, if you turn the mode on under such a condition.

To activate the **High Altitude Mode**:

- 1. Press **MENU/EXIT** and then press **◄**/**►** until the **System Setup: Advanced** menu is highlighted.
- 2. Press **▼** to highlight **High Altitude Mode** and press **◄**/**►** to select **On**. A confirmation message displays.
- 3. Highlight **Yes** and press **MODE/ENTER**.

Operation under "**High Altitude Mode**" may cause a higher decibel operating noise level because of increased fan speed necessary to improve overall system cooling and performance.

If you use this projector under other extreme conditions excluding the above, it may display auto shut-down symptoms, which is designed to protect your projector from over-heating. In cases like this, you should switch to High Altitude mode to solve these symptoms. However, this is not to state that this projector can operate under any and all harsh or extreme conditions.

# <span id="page-46-0"></span>Adjusting the sound

The sound adjustments made as below will have an effect on the projector speakers. Be sure you have made a correct connection to the projector audio input. See ["Connection" on page 25](#page-24-0) for how the audio input is connected.

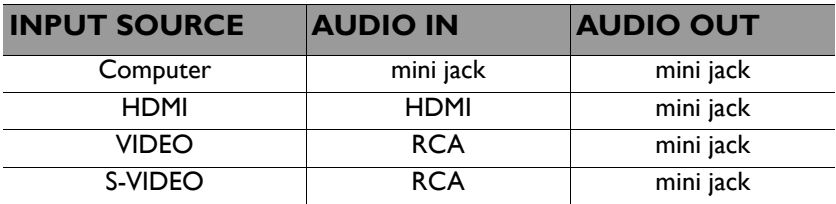

#### **Muting the sound**

To temporarily turn off the sound,

• Using the remote control

Press **MUTE** to temporarily turn off the sound. While the sound is off, the screen will display  $\mathbb{M}$  in the upper right corner of the screen.

To restore the sound, press **MUTE** again.

- Using the OSD menu
- 1. Press **MENU/EXIT** and then press **◄**/**►** until the **System Setup: Advanced** menu is highlighted.
- 2. Press **▼** to highlight **Audio Settings** and press **MODE/ENTER**. The **Audio Settings** page displays.
- 3. Highlight **Mute** and press **◄**/**►** to select **On**.
- 4. To restore the sound, repeat steps 1-3 and press **◄**/**►** to select **Off**.

#### **Adjusting the sound level**

To adjust the sound level,

• Using the remote control

Press  $\blacksquare$  or  $\blacksquare$  to select a desired sound level.

- Using the OSD menu
- 1. Repeat steps 1-2 above.
- 2. Press **▼** to highlight **Volume** and press **◄**/**►** to select a desired sound level.

#### <span id="page-47-0"></span>**Turning off the Power on/off ring tone**

- 1. Repeat steps 1-2 above.
- 2. Press **▼** to highlight **Power on/off ring tone** and press **◄**/**►** to select **Off**.

The only way to change Power on/off ring tone is setting On or Off here. Setting the sound mute or changing the sound level will not affect the Power on/off ring tone.

# Using the test pattern

The projector is capable of displaying the grid test pattern. It can be used to assist you with the adjustment of image size and focus, ensuring that the projected image is free from distortion.

To display the test pattern, open the OSD menu and go to the **System Setup: Advanced > Test Pattern** and press **◄**/**►** to select **On**.

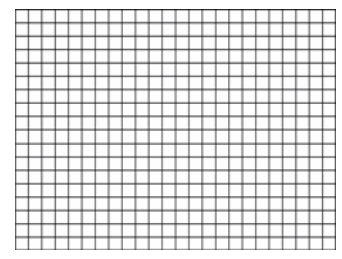

# <span id="page-48-0"></span>Using the teaching templates

The projector provides several preset patterns for various teaching purposes. To activate the pattern:

- 1. Open the OSD menu and go to the **Display > Teaching Template** and press **▲**/**▼** to select **Blackboard** or **Whiteboard**.
- 2. Press **◄**/**►** to choose the pattern you need.
- 3. Press **MODE/ENTER** to activate the pattern.

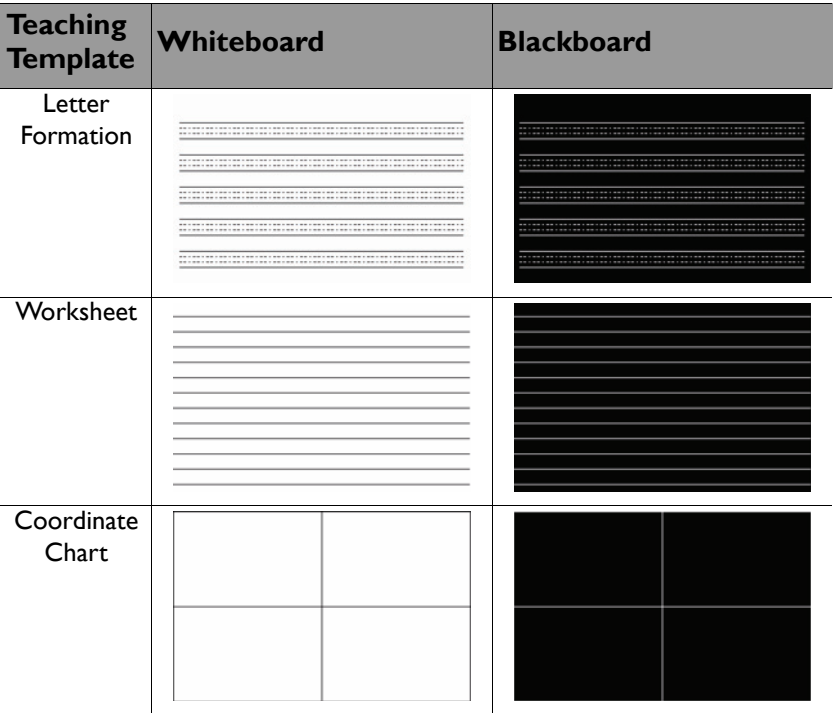

# <span id="page-49-0"></span>Shutting down the projector

- 1. Press **b** POWER or **O** OFF and a confirmation message will appear prompting you. If you don't respond in a few seconds, the message will disappear.
- 2. Press **POWER** or **OFF** a second time. The **POWER indicator light** flashes orange, the projection lamp shuts down, and the fans will continue to run for approximately 90 seconds to cool down the projector.
- $\bigoplus$  To protect the lamp, the projector will not respond to any commands during the cooling process. To shorten the cooling time, you can also activate the Quick Cooling function. See ["Quick Cooling" on page 60](#page-59-0) for details.
	- 3. Once the cooling process finishes, a "**Power Off Ring Tone**" will be heard. The **POWER indicator light** is a steady orange and fans stop. Disconnect the power cord from the power outlet.
- $\sqrt{3}$  To turn off the power ring tone, see ["Turning off the Power on/off ring tone"](#page-47-0)  [on page 48](#page-47-0) for details.

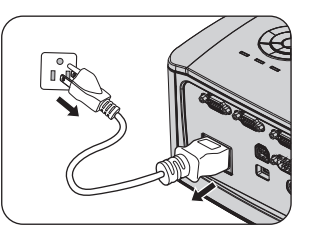

- If the projector is not properly shut down, to protect the lamp, when you attempt to re-start the projector, the fans will run for a few minutes to cool down. Press **POWER** or **ON** again to start the projector after the fans stop and the **POWER indicator light** turns orange.
- Lamp life results will vary depending on environmental conditions and usage.

# Menu operation

### **Menu system**

Please note that the on-screen display (OSD) menus vary according to the signal type selected.

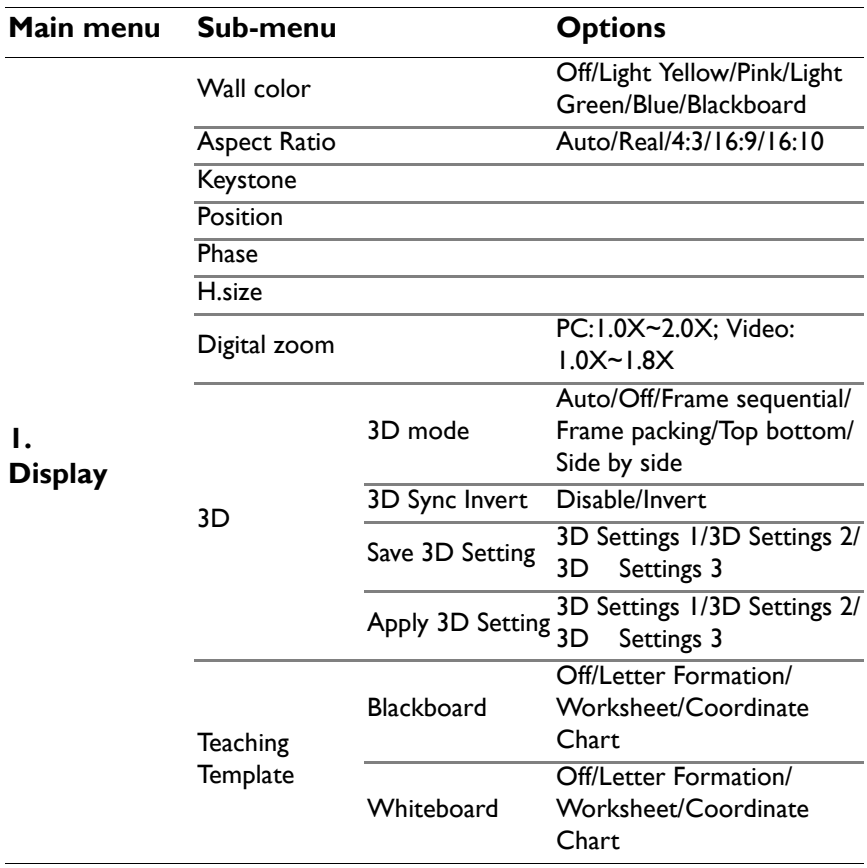

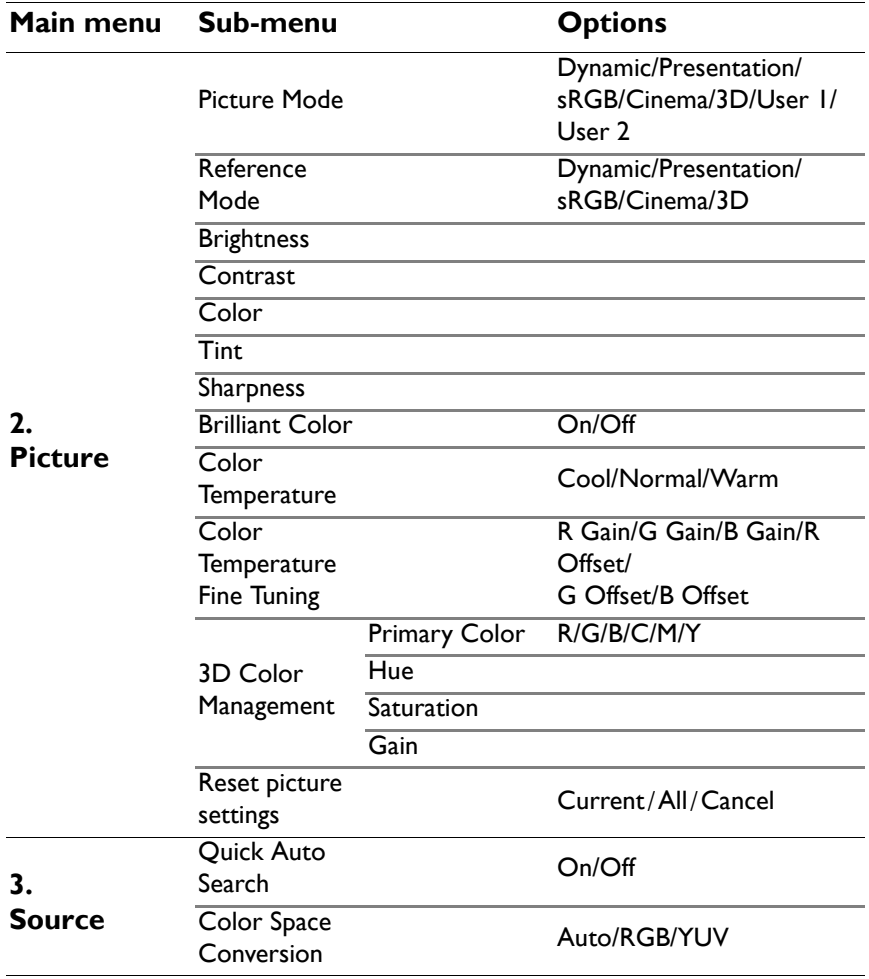

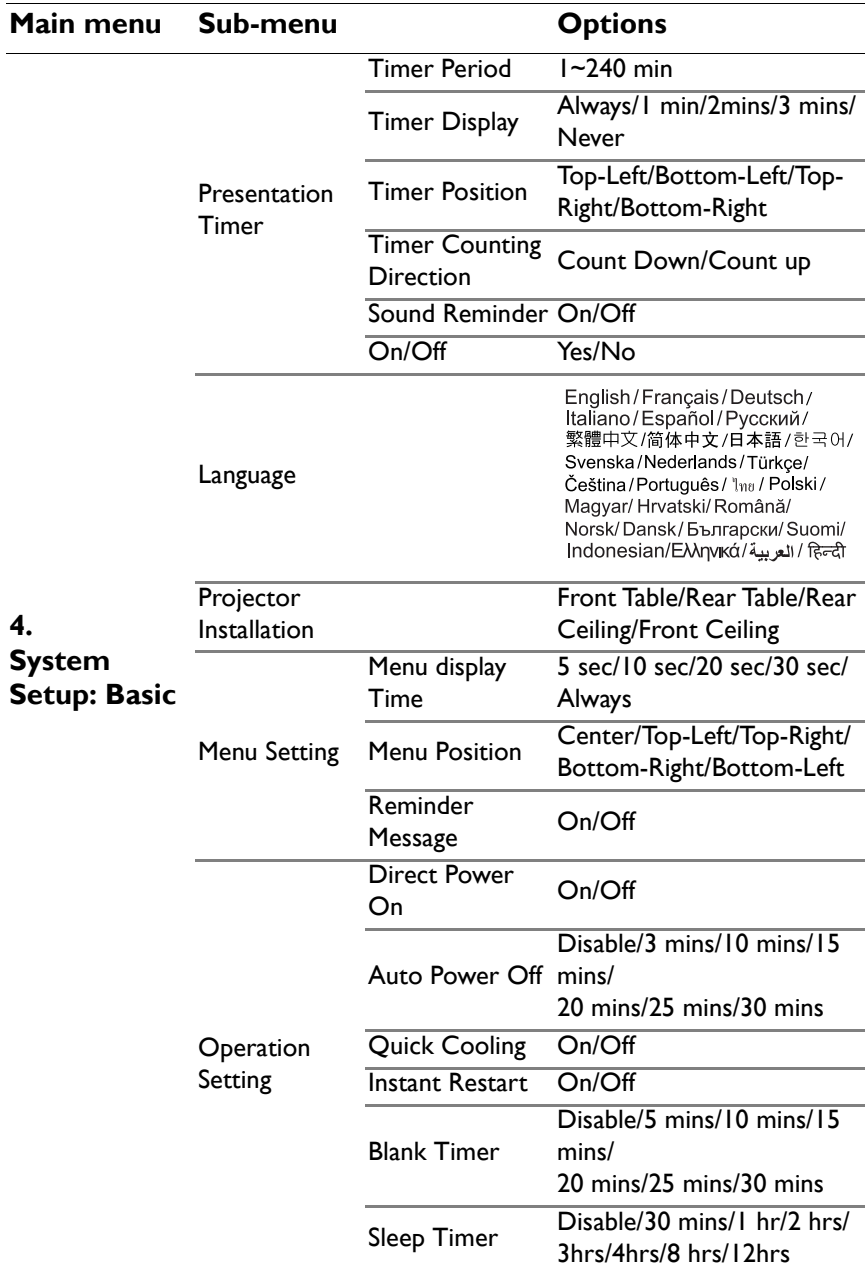

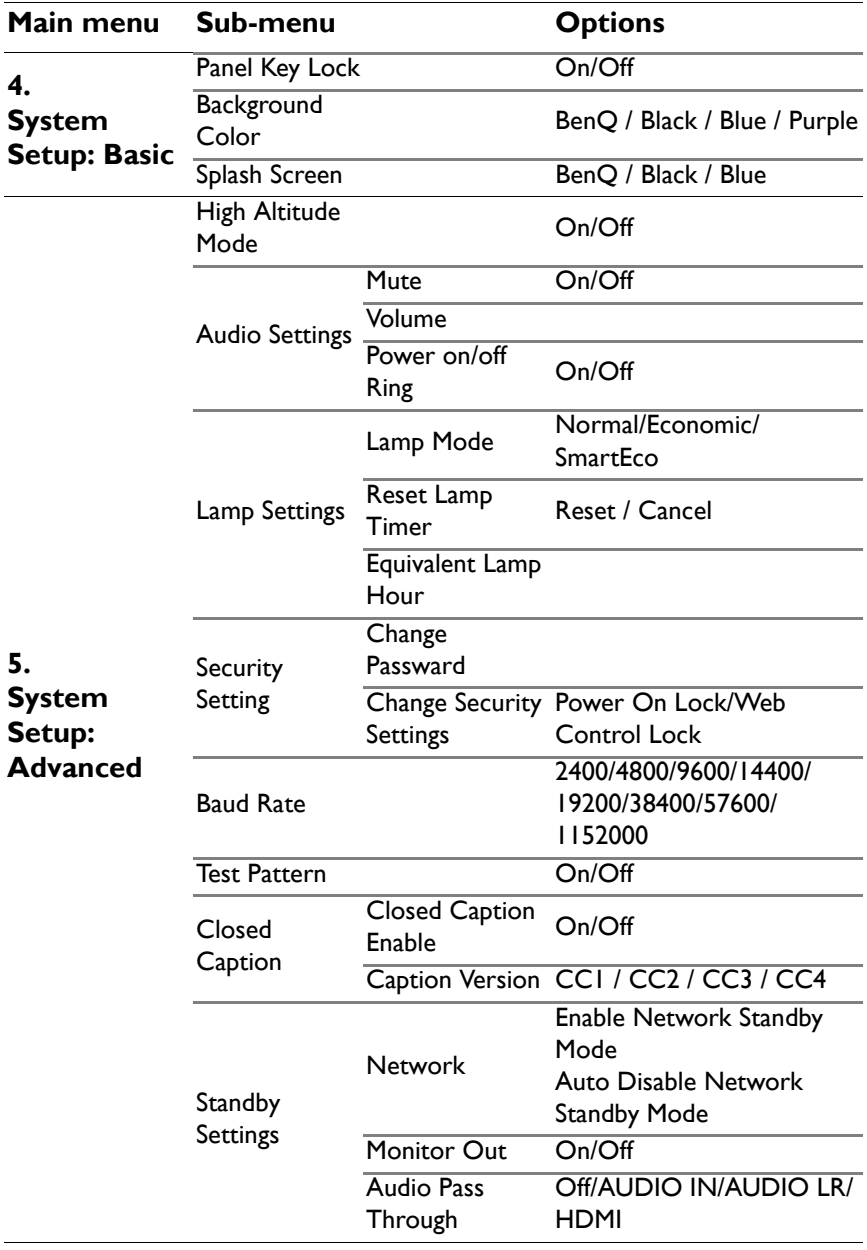

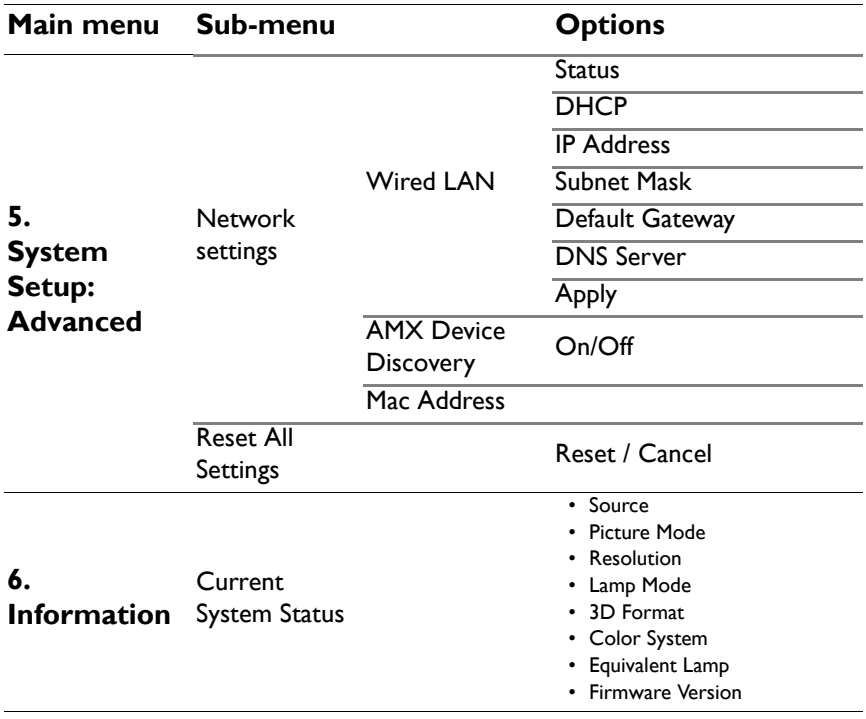

Note that the menu items are available when the projector detects at least one valid signal. If there is no equipment connected to the projector or no signal detected, limited menu items are accessible.

# **Description of each menu**

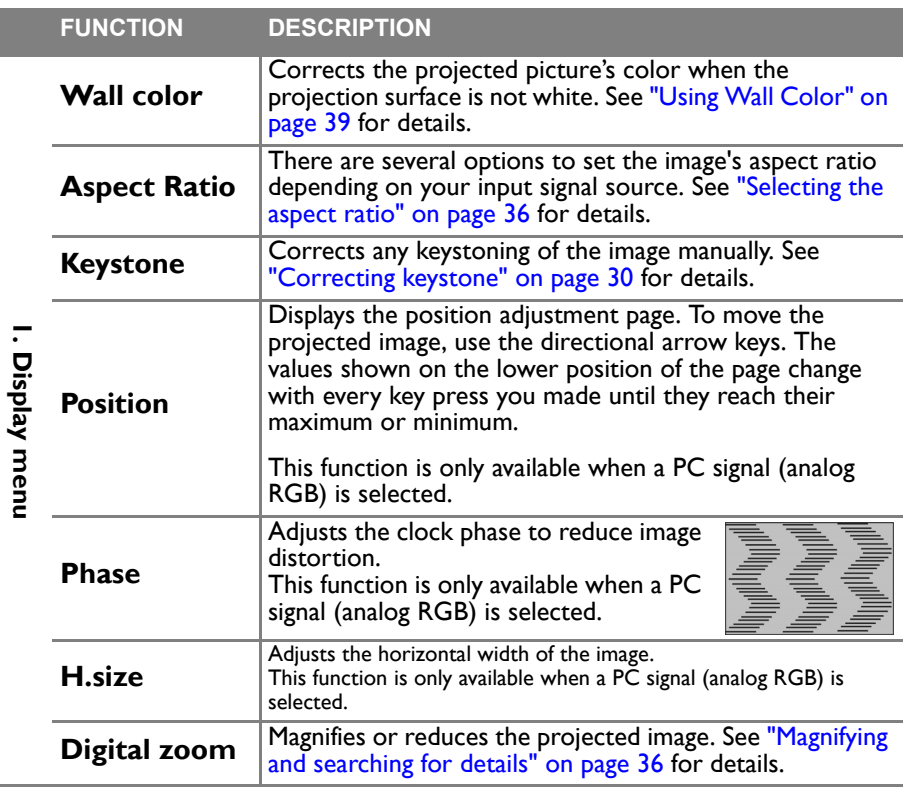

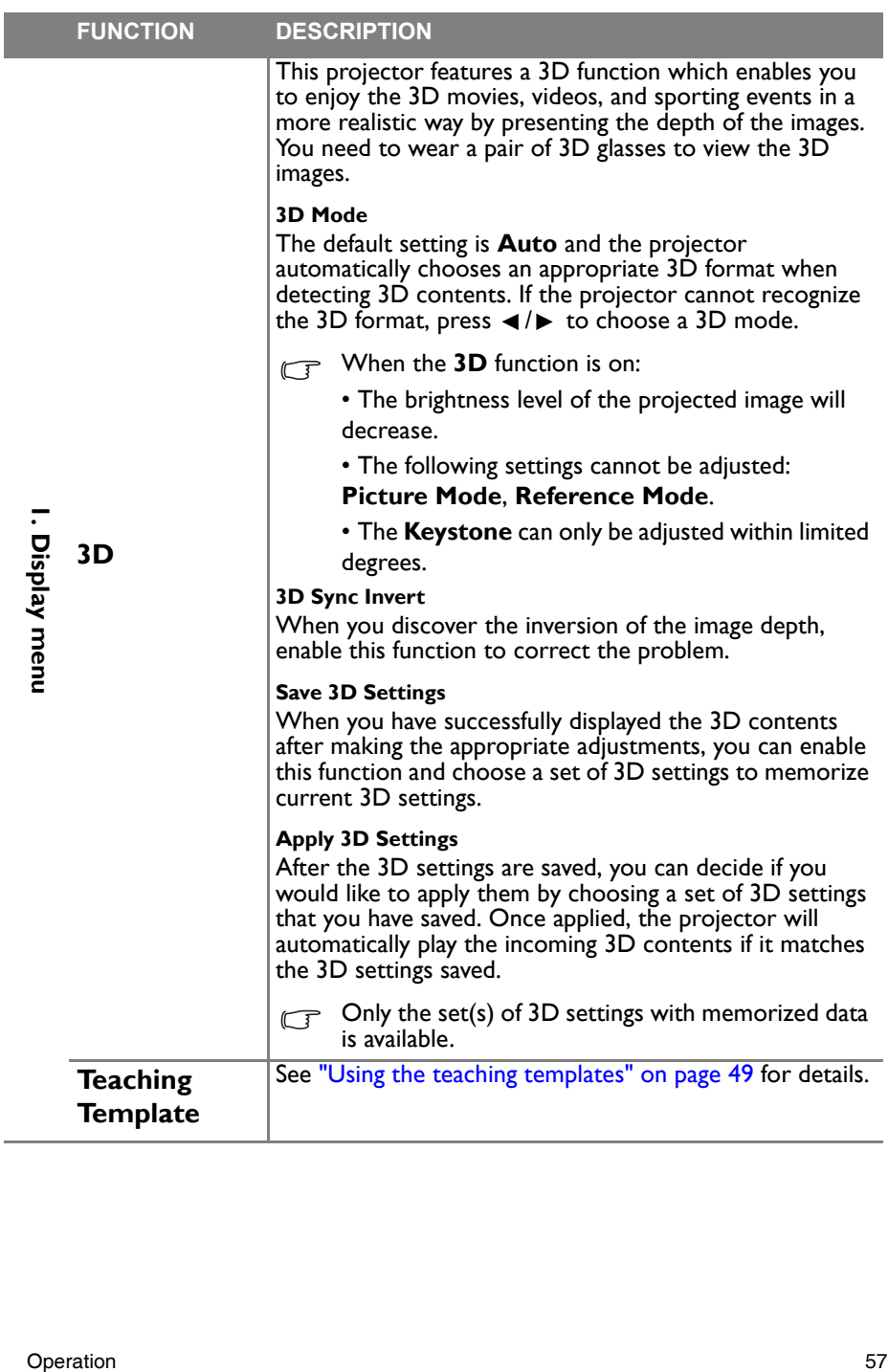

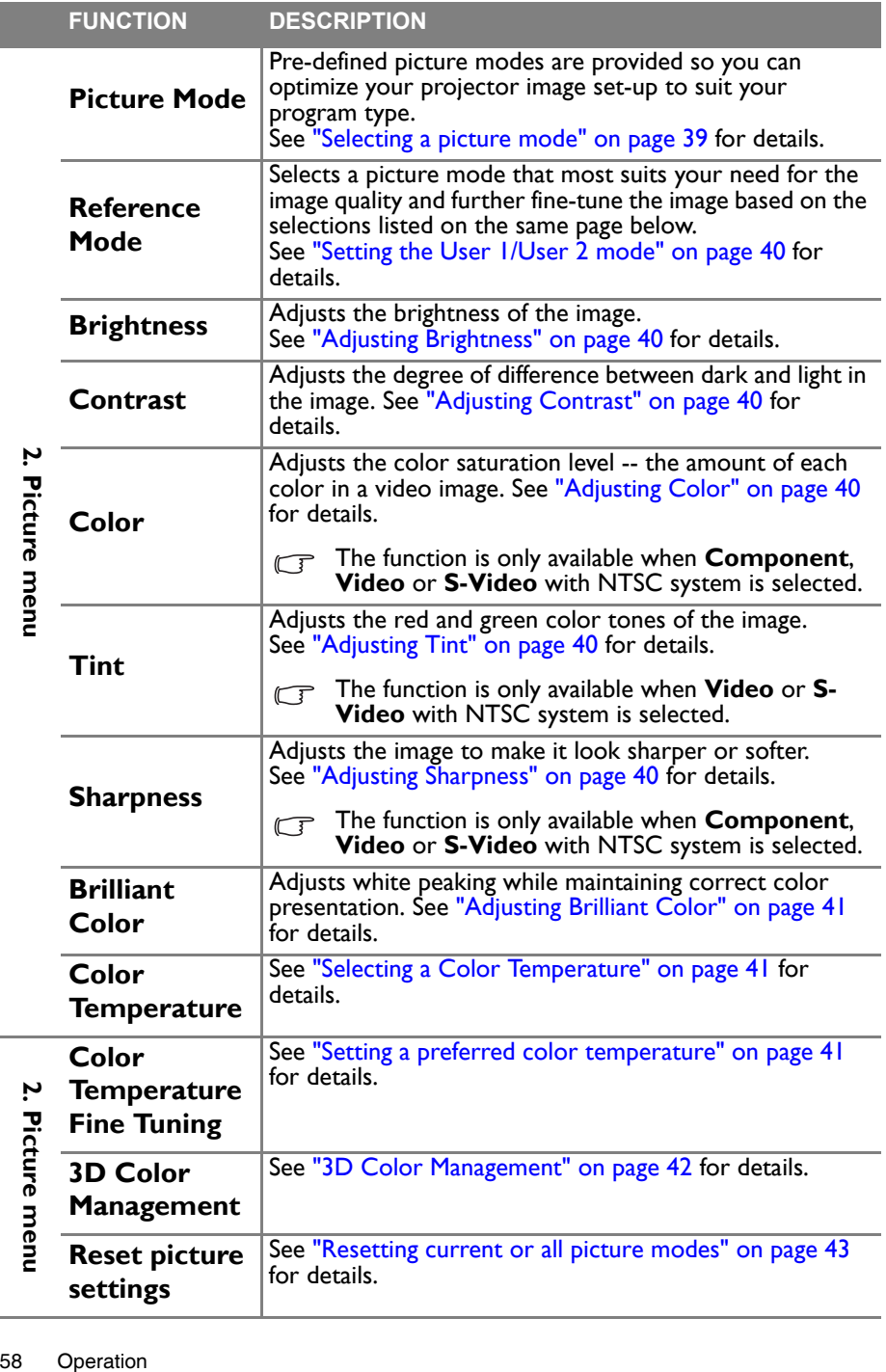

**4. FICCUTE INEIR** 

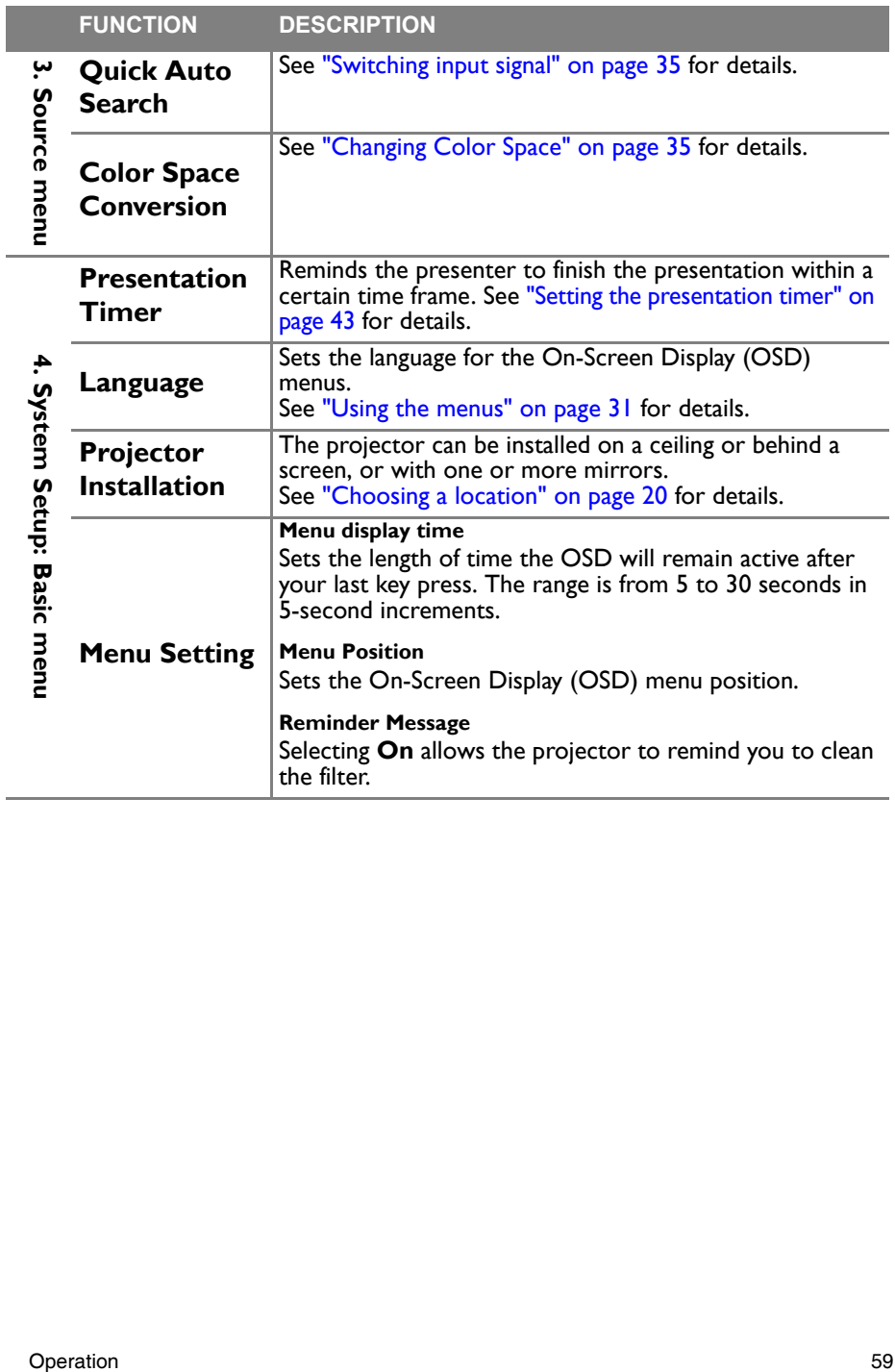

<span id="page-59-0"></span>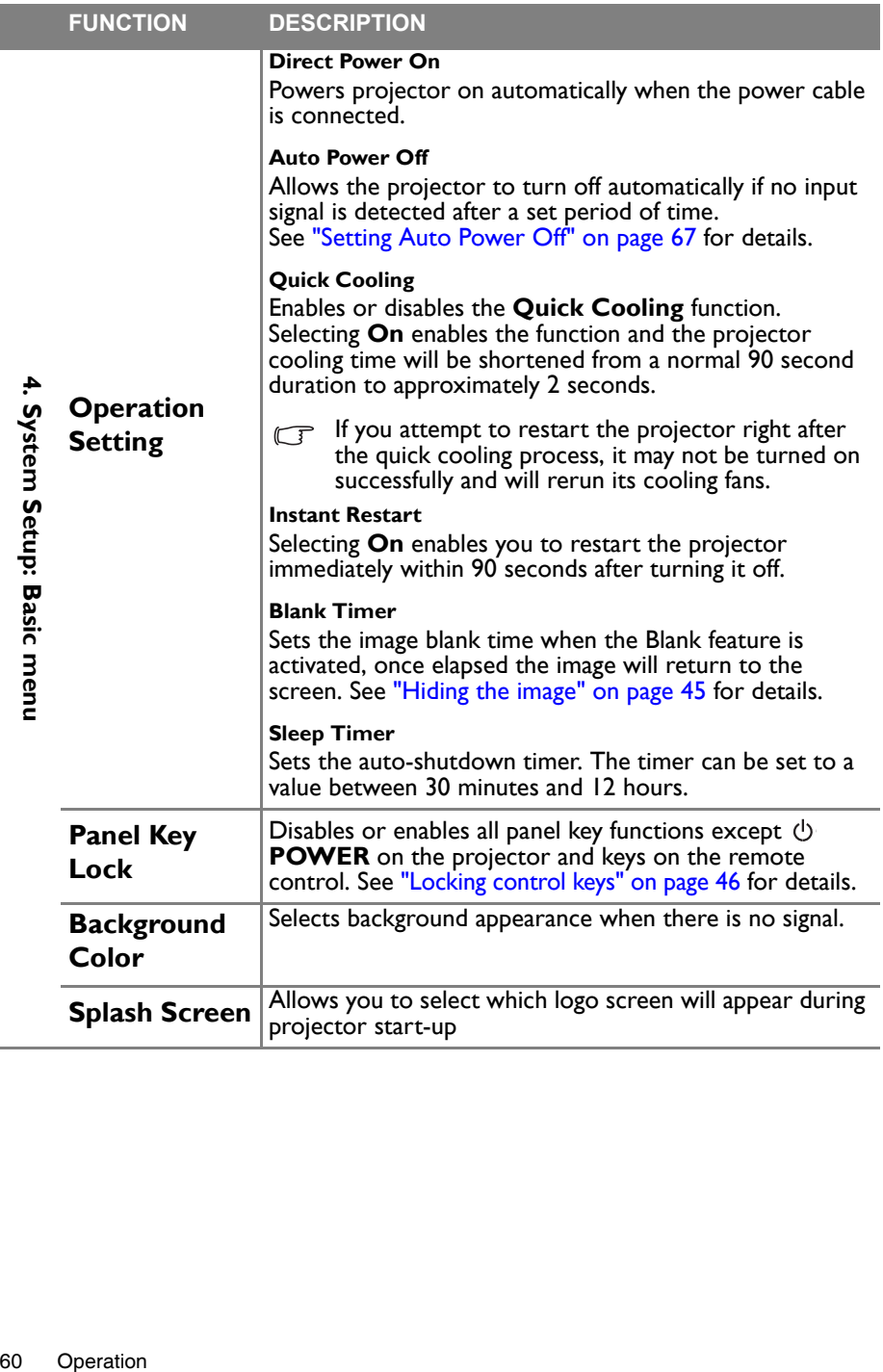

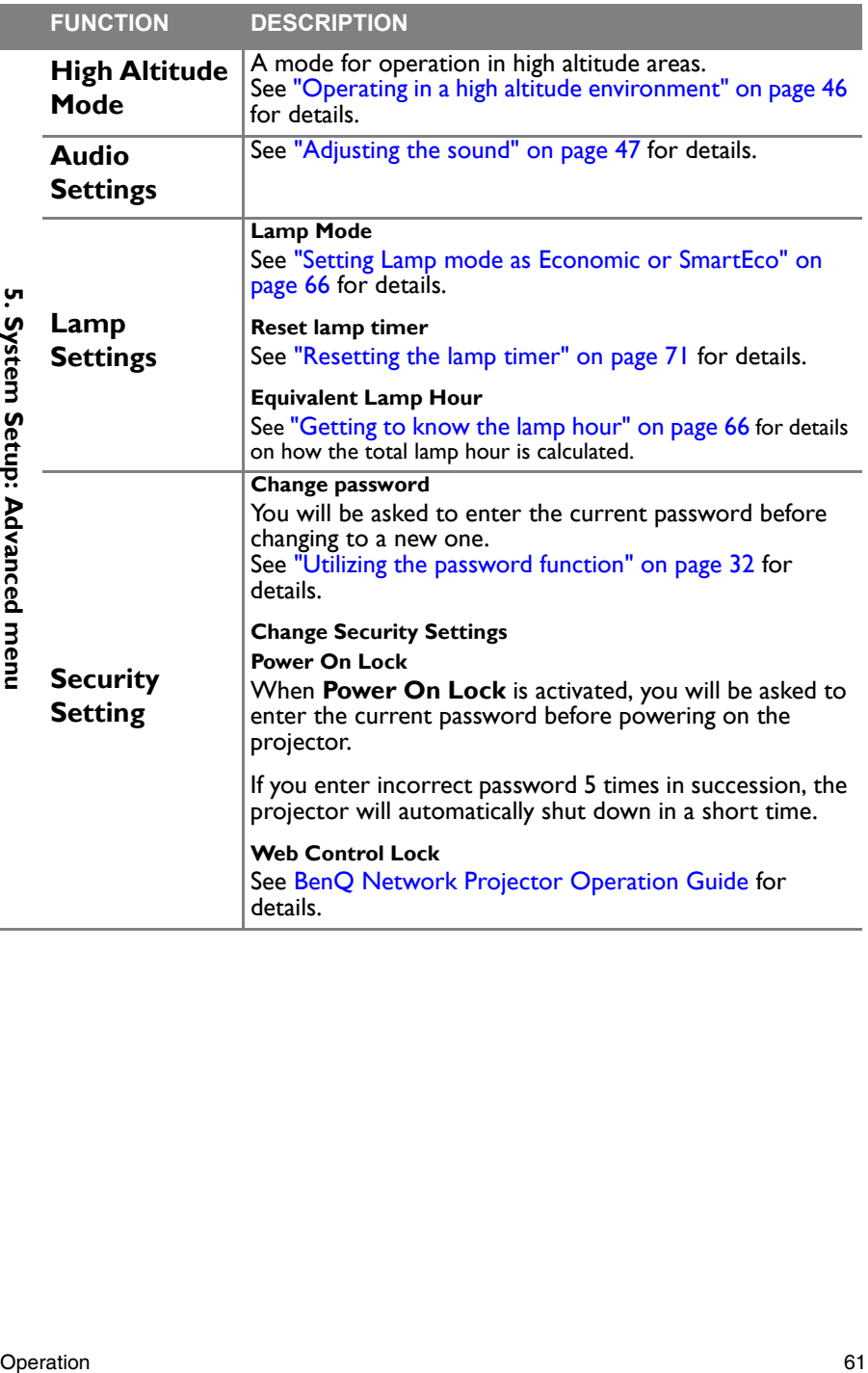

L.

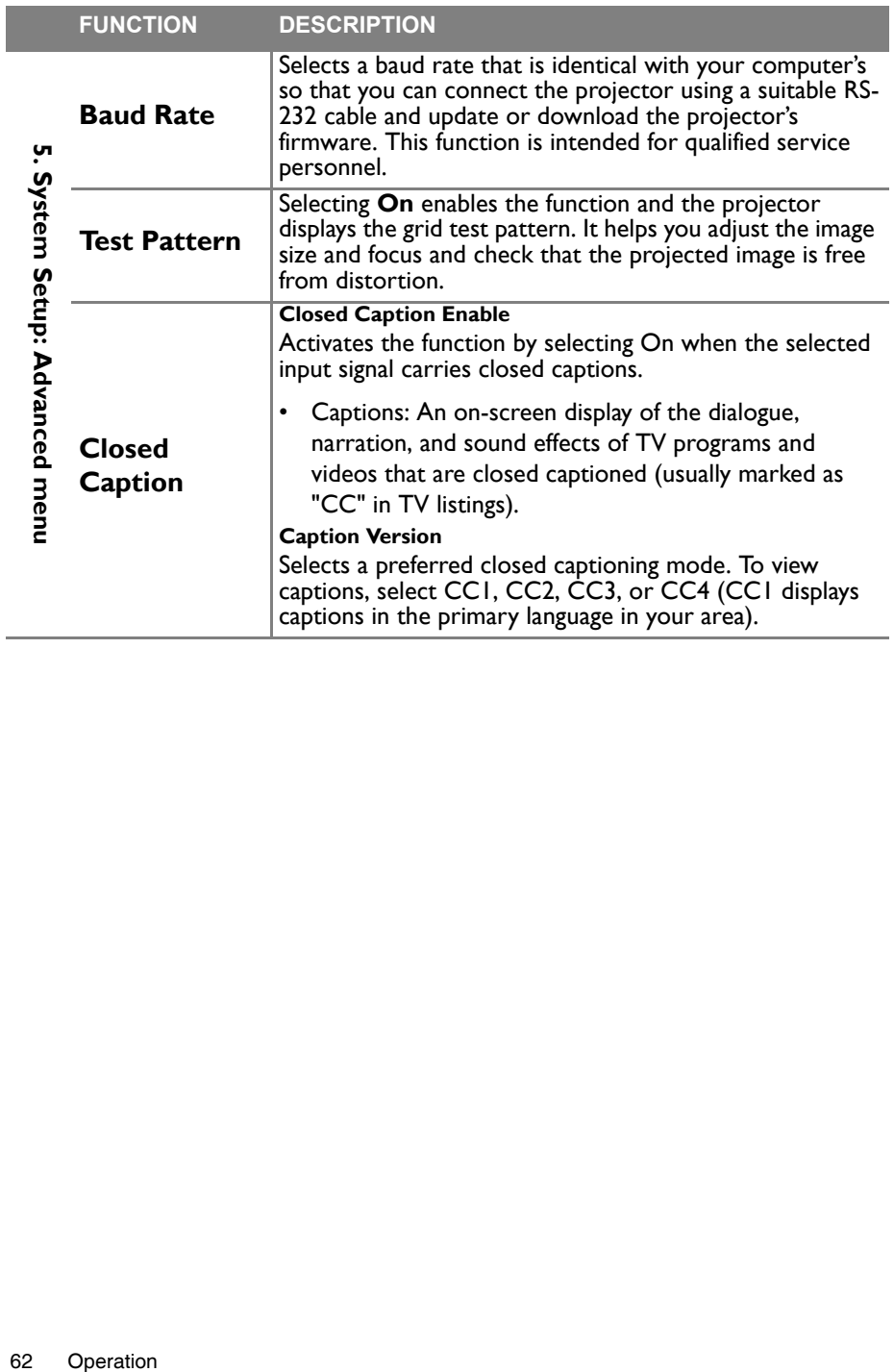

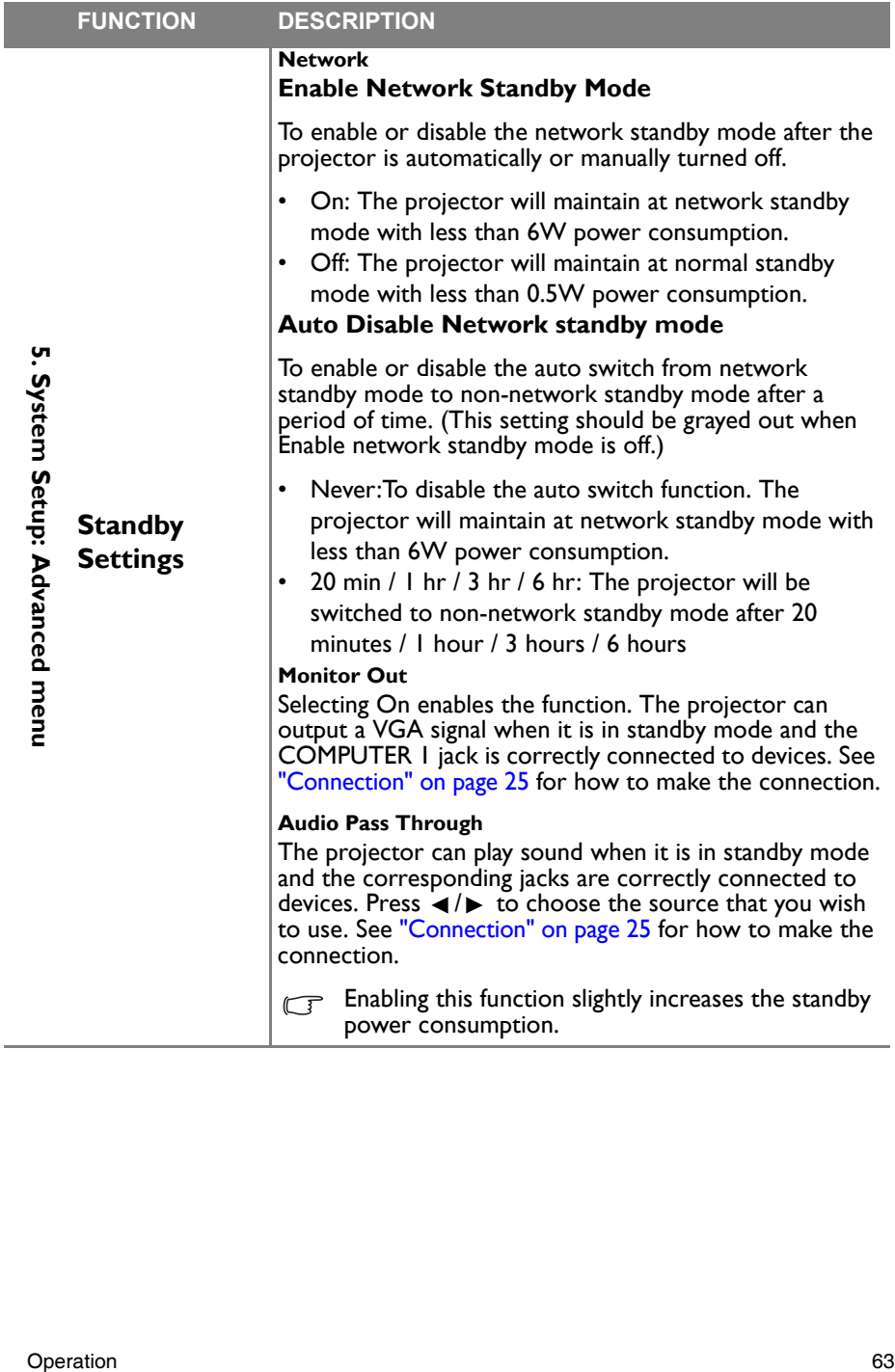

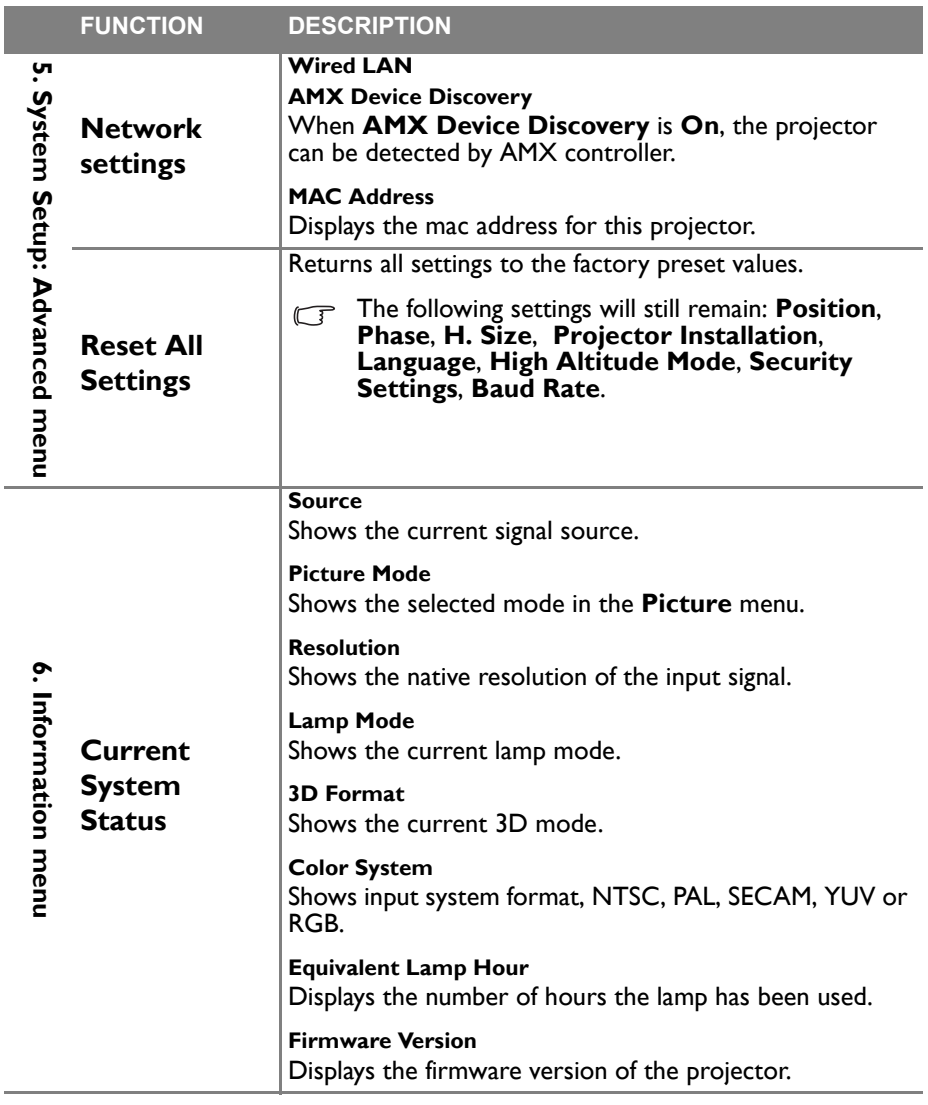

The **Information** menu shows you the current operating status of the projector.

# **Maintenance**

# Care of the projector

Your projector needs little maintenance. The only thing you need to do on a regular basis is to keep the lens clean.

Never remove any parts of the projector except the lamp. Contact your dealer if other parts need replacing.

### **Cleaning the Projector Mirror**

Remove the dust with a "Bellows/Lens Blower" readily available from camera shops to prevent scratching the mirror with subsequently wiped.

# **Cleaning the lens**

Clean the lens whenever you notice dirt or dust on the surface.

- Use a canister of compressed air to remove dust.
- If there is dirt or smears, use lens-cleaning paper or moisten a soft cloth with lens cleaner and gently wipe the lens surface.

Never use any type of abrasive pad, alkaline/acid cleaner, scouring powder, or volatile solvent, such as alcohol, benzene, thinner or insecticide. Using such materials or maintaining prolonged contact with rubber or vinyl materials may result in damage to the projector surface and cabinet material.

### **Cleaning the projector case**

Before you clean the case, turn the projector off using the proper shutdown procedure as described in ["Shutting down the projector" on page 50](#page-49-0) and unplug the power cord.

- To remove dirt or dust, wipe the case with a soft, lint-free cloth.
- To remove stubborn dirt or stains, moisten a soft cloth with water and a neutral pH detergent. Then wipe the case.

Never use wax, alcohol, benzene, thinner or other chemical detergents.  $\bigoplus$  Never use was, always the case.

### **Storing the projector**

If you need to store the projector for an extended time, please follow the instructions below:

- Make sure the temperature and humidity of the storage area are within the recommended range for the projector. Please refer to ["Specifications"](#page-75-0)  [on page 76](#page-75-0) or consult your dealer about the range.
- Retract the adjuster feet.
- Remove the battery from the remote control.
- Pack the projector in its original packing or equivalent.

# **Transporting the projector**

It is recommended that you ship the projector with its original packing or equivalent.

When you carry the projector yourself, please use the original box or a suitable soft carry case.

# Lamp information

### <span id="page-65-1"></span>**Getting to know the lamp hour**

When the projector is in operation, the duration (in hours) of lamp usage is automatically calculated by the built-in timer. The method of calculating the equivalent lamp hour is as follows:

See ["Setting Lamp mode as Economic or SmartEco"](#page-65-2) below for more information on **Economic** mode.

To obtain the lamp hour information:

- 1. Press **MENU/EXIT** and then press **◄**/**►** until the **SYSTEM SETUP: Advanced** menu is highlighted.
- 2. Press **▼** to highlight **Lamp Settings** and press **MODE/ENTER**. The **Lamp Settings** page displays.
- 3. You will see the **Equivalent lamp hour** information displaying on the menu.
- 4. To leave the menu, press **MENU/EXIT**.

You can also get the lamp hour information on the **INFORMATION** menu.

# **Extending lamp life**

The projection lamp is a consumable item. To keep the lamp life as long as possible, you can do the following settings via the OSD menu.

#### <span id="page-65-2"></span><span id="page-65-0"></span>**Setting Lamp mode as Economic or SmartEco**

Using **Economic** mode reduces system noise and power consumption by 15%. Using **SmartEco** mode reduces system noise and lamp power consumption by up to 30%. If the **Economic** or **SmartEco** mode is selected, the light output will be reduced and result in darker projected pictures.

Setting the projector in **Economic** or **SmartEco** mode also extends the lamp operation life. To set **Economic** or **SmartEco** mode, go into the **SYSTEM SETUP: Advanced > Lamp Settings > Lamp mode** menu and press **◄**/**►** until your desired mode is selected.

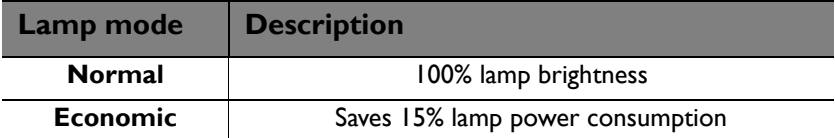

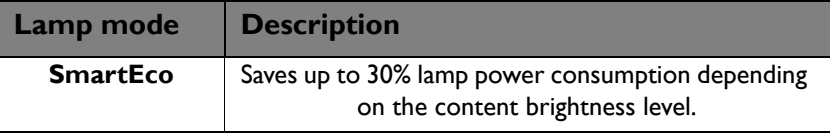

 $\sqrt{3}$  There is a time delay between lamp mode instances.

#### <span id="page-66-0"></span>**Setting Auto Power Off**

This function allows the projector to turn off automatically if no input source is detected after a set period of time to prevent unnecessary waste of lamp life.

To set **Auto Power Off**, go into the **SYSTEM SETUP: Basic > Auto Power Off** menu and press **◄**/**►**. The time period can be set from 5 to 30 minutes in 5-minute increments. If the preset time lengths are not suitable for your presentation, select **Disable**. The projector will not automatically shut down in a certain time period.

### **Timing of replacing the lamp**

When the **Lamp indicator** lights up red or a message appears suggesting it is time to replace the lamp, please install a new lamp or consult your dealer. An old lamp may cause a malfunction in the projector and in some instances the lamp may explode.

Total (equivalent) lamp hour  $= 1.75$ \*(hours used in Normal mode) + 1.40\*(hours used in Economic mode) + 1.00\*(hours)

Go to http://www.benq.com for a replacement lamp.

 $\bigoplus$  The Lamp indicator light and Temperature warning light will light up if the lamp becomes too hot. Turn the projector off and let the projector cool for 45 minutes. If the lamp or Temp indicator still lights up after turning the power back on, please contact your dealer. See ["Indicators" on page 73](#page-72-0) for details.

The following lamp warning displays will remind you to change the lamp.

The warning messages below are for reference only. Please follow the actual on-screen instructions to prepare and replace the lamp.

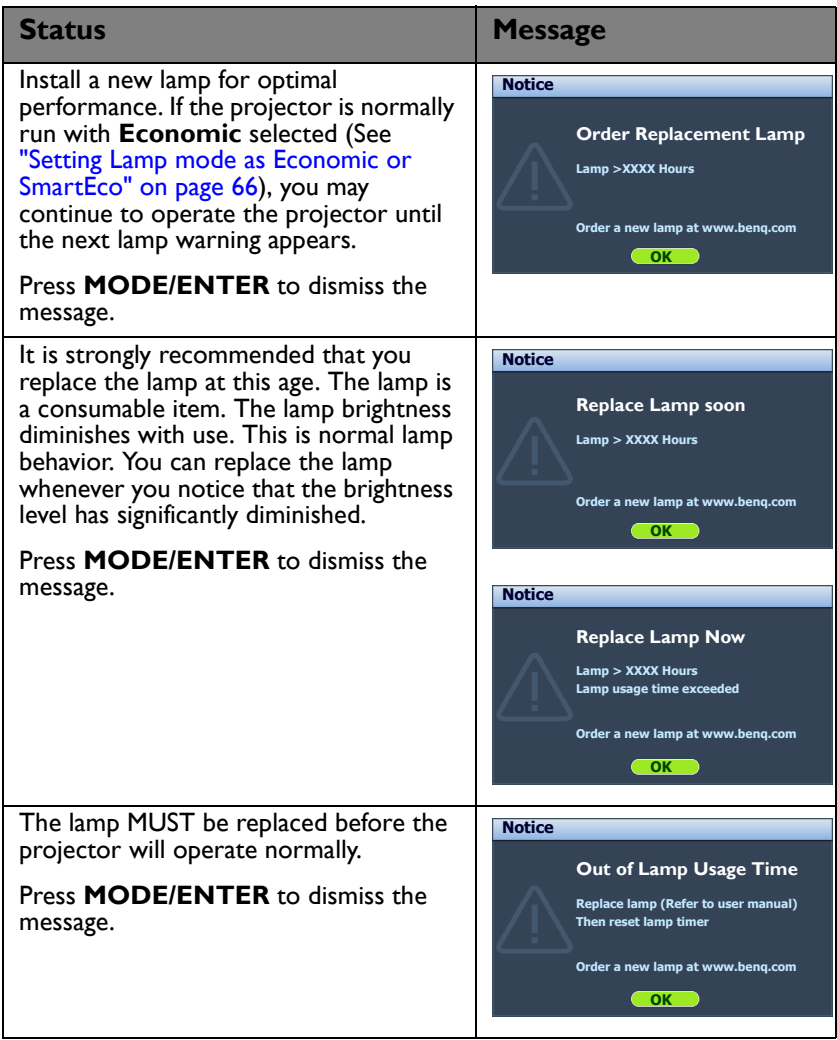

# **Replacing the lamp**

- If lamp replacement is performed while the projector is suspended upside-down from the ceiling, make sure that no one is underneath the lamp socket to avoid any possible injury or damage to the human eyes caused by fractured lamp.
	- To reduce the risk of electrical shock, always turn the projector off and disconnect the power cord before changing the lamp.
	- To reduce the risk of severe burns, allow the projector to cool for at least 45 minutes before replacing the lamp.
	- To reduce the risk of injuries to fingers and damage to internal components, use caution when removing lamp glass that has shattered into sharp pieces.
	- To reduce the risk of injuries to fingers and/or compromising image quality by touching the lens, do not touch the empty lamp compartment when the lamp is removed.
	- This lamp contains mercury. Consult your local hazardous waste regulations to dispose of this lamp in a proper manner.
	- To assure optimal performance from the projector, it is recommended that you purchase a BenQ projector lamp for lamp replacement.
	- Ensure good ventilation when handling broken lamps. We recommend that you use respirators, safety glasses, goggles or face shield and wear protective clothing such as gloves.
	- 1. Turn the power off and disconnect the projector from the wall socket. If the lamp is hot, avoid burns by waiting for approximately 45 minutes until the lamp has cooled.
	- 2. Loosen the screw from the right side.
	- 3. Remove the lamp compartment cover as shown.

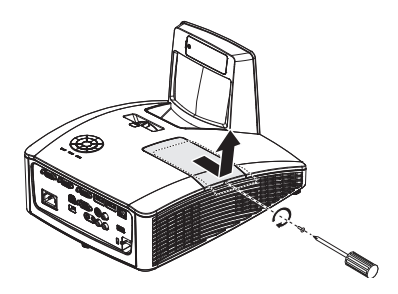

- 4. Loosen the two captive screws that secure the lamp.
- Do not turn the power on with the  $\bigwedge$ lamp cover removed.
	- Do not insert your fingers between the lamp and the projector. The sharp edges inside the projector may cause injuries.
	- 5. Lift the handle so that it stands up. Use the handle to slowly pull the lamp out of the projector.
- Pulling it too quickly may cause the lamp to break and scatter broken glass in the projector.
	- Do not place the lamp in locations where water might splash on it, children can reach it, or near flammable materials.
	- Do not insert your hands into the projector after the lamp is removed. If you touch the optical components inside, it could cause color unevenness and distortion of the projected images.
	- 6. Insert the new lamp into the lamp compartment and make sure it fits in the projector.
- Ensure the connectors are aligned.
	- If you experience resistance, lift the lamp and start again.

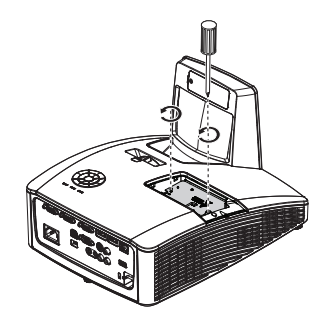

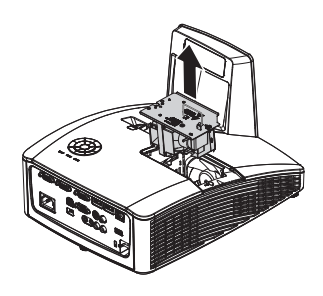

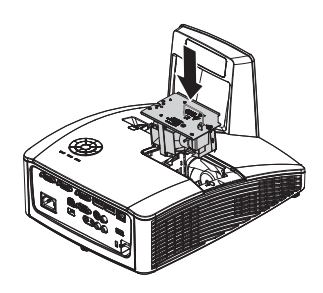

- 7. Tighten the screws that secure the lamp.
- 8. Ensure the handle is fully laid flat and locked in place.
- Loose screw may cause a bad  $\bigwedge$ connection, which could result in malfunction.
	- Do not over tighten the screw.
	- 9. Replace the lamp compartment cover on the projector and tighten the screw.

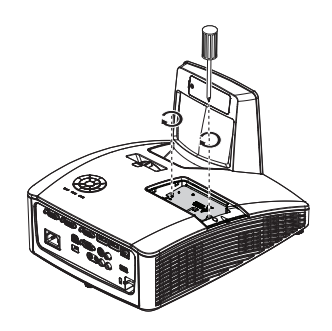

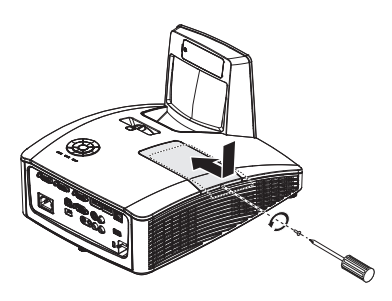

- 10. Restart the projector.
- Do not turn the power on with the lamp cover removed.

#### <span id="page-70-0"></span>**Resetting the lamp timer**

11. After the startup logo, open the On-Screen Display (OSD) menu. Go to the **SYSTEM SETUP: Advanced > Lamp Settings** menu. Press **MODE/ENTER**. The **Lamp Settings** page displays. Highlight **Reset lamp timer**. A warning message displays asking if you want to reset the lamp timer. Highlight **Reset** and press **MODE/ENTER**. The lamp time will be reset to '0'.

 $\bigwedge$  Do not reset if the lamp is not new or replaced as this could cause damage.

# **Cleaning the projector mirror**

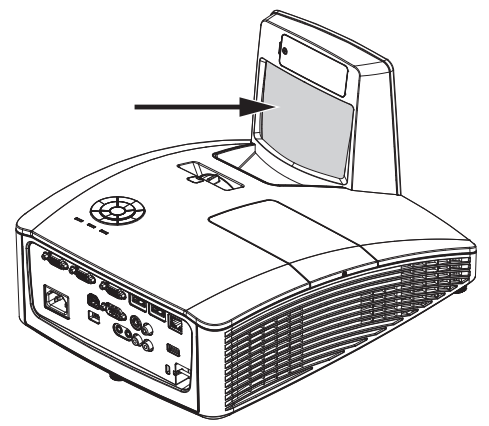

Remove dust with a "Bellows/Lens Blower" readily available from Camera shops to prevent scratching the mirror when subsequently wiped.

- Always turn the projector off and allow to cool for at least 30  $\bigwedge$ minutesprior to cleaning.
	- Never touch the projector mirror or Lens directly by hand.
## **Indicators**

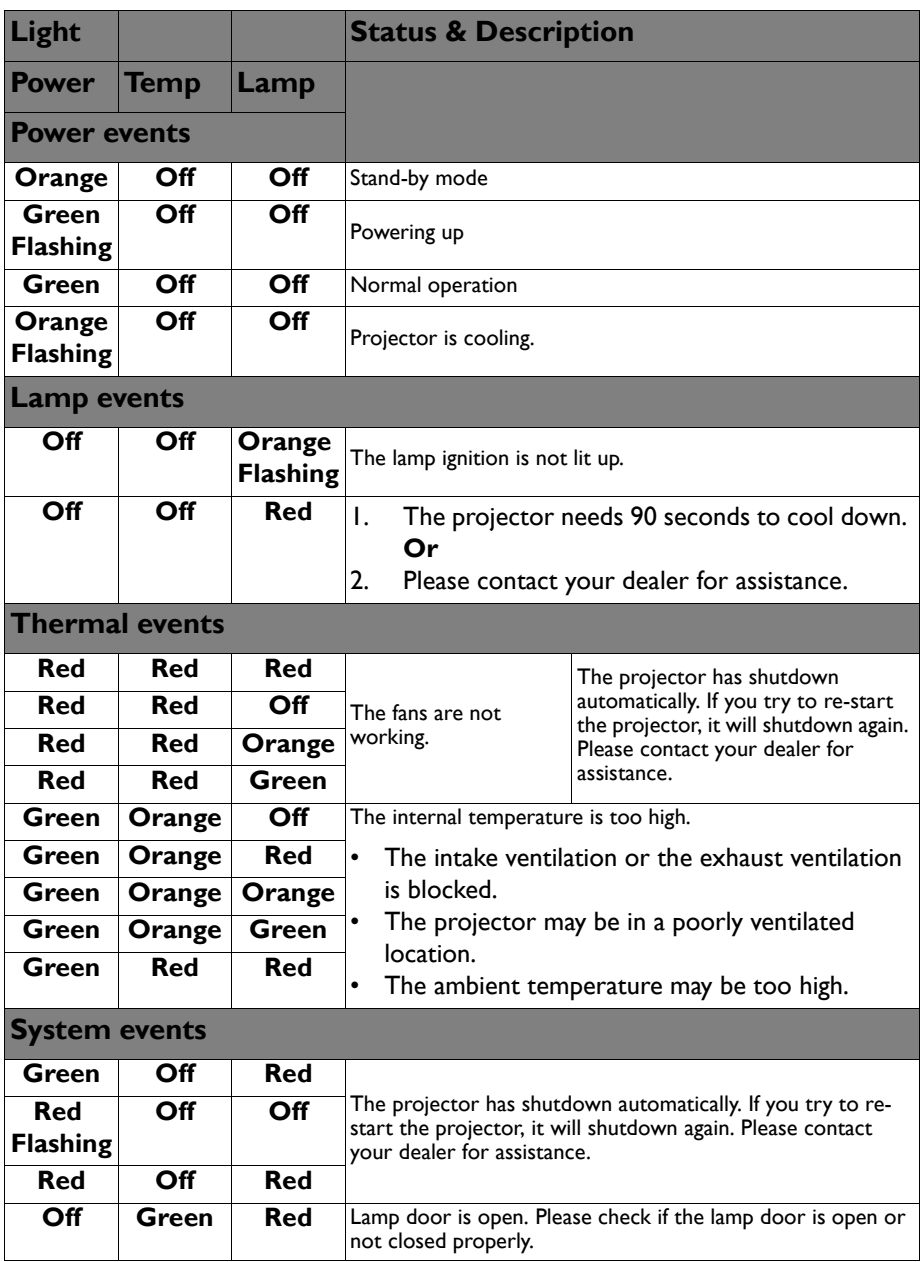

# **Troubleshooting**

**The projector does not turn on.** 

| <b>TISe</b>                                                                 | <b>Remedy</b>                                                                                                    |
|-----------------------------------------------------------------------------|----------------------------------------------------------------------------------------------------|
| There is no power from the<br>power cable.                                  | Plug the power cord into the AC inlet<br>on the projector, and plug the power<br>cord into the power outlet. If the power<br>outlet has a switch, make sure that it is<br>switched on. |
| Attempting to turn the projector<br>on again during the cooling<br>process. | Wait until the cooling down process has<br>completed.                                                                                                    |

#### **No picture**

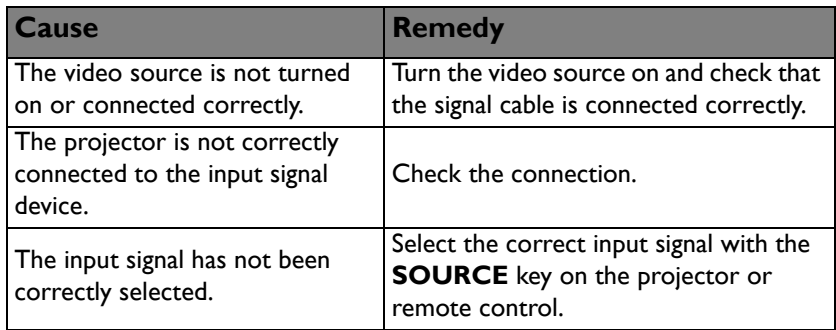

#### **Blurred image**

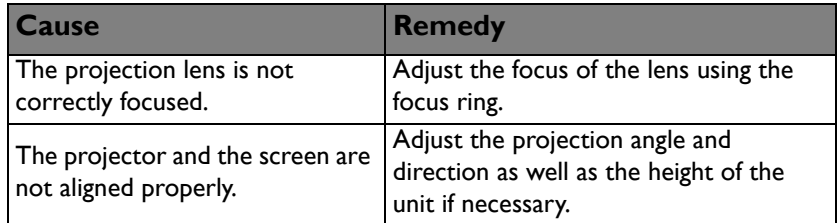

#### **Remote control does not work**

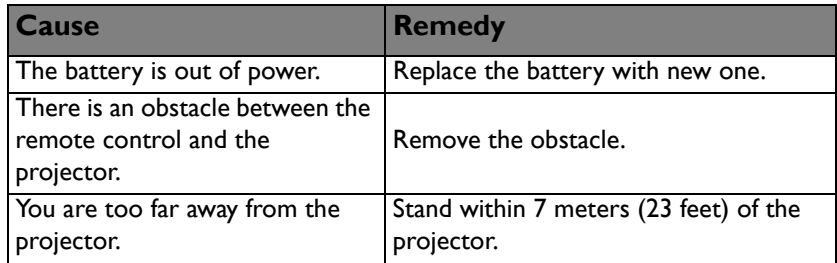

#### **The password is incorrect**

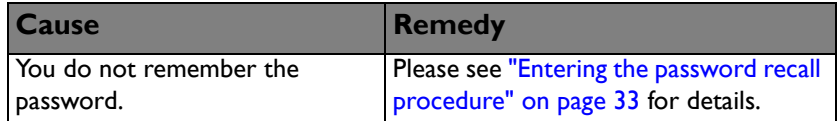

# **Specifications**

# Projector specifications

 $\mathbb{R}$  All specifications are subject to change without notice.

**Optical** Resolution MX852UST+ 1024 x 768 XGA MW853UST+ 1280 x 800 WXGA Display system Single-chip DLP™ system Lens F/Number  $F = 2.5$ ,  $f = 5.1$  mm Clear focus range 0.28m~0.45m (from IO to screen) Lamp 230W lamp **Electrical** Power supply AC100-240V, 3.5A 50-60 Hz (Automatic) Power consumption 320W (Max); < 0.5W (Standby) **Mechanical** Weight 11 lbs (5 Kg) **Output terminals** Speaker 10 watt x 2 Audio signal output PC audio jack x 1 Monitor Out D-Sub 15-pin (female) x1

**Control** USB Type-B mini USB (Optional for PointWrite kit) Type-A power supply 5V /1A (Optional for PointWrite Touch module) RS-232 serial control 9 pin x 1 IR receiver x 1 LAN control  $R.145 \times 1$ **Input terminals** Computer input RGB input D-Sub 15-pin (female) x 2 Video signal input S-VIDEO Mini DIN 4-pin port x 1 VIDEO RCA jack x 1 SD/HDTV signal input Analog-Component RCA jack x 3 (through RGB input) Digital - HDMI x 2 Audio signal input Audio in PC audio jack x 1 RCA audio jack (L/R) x 1 **Environmental Requirements** Operating temperature 0°C–40°C at sea level Operating relative humidity 10%–90% (without condensation) Operating altitude 0–1499 m at 0°C–35°C 1500–3000 m at 0°C–30°C (with High Altitude Mode on)

# Timing chart

## **Supported timing for PC input**

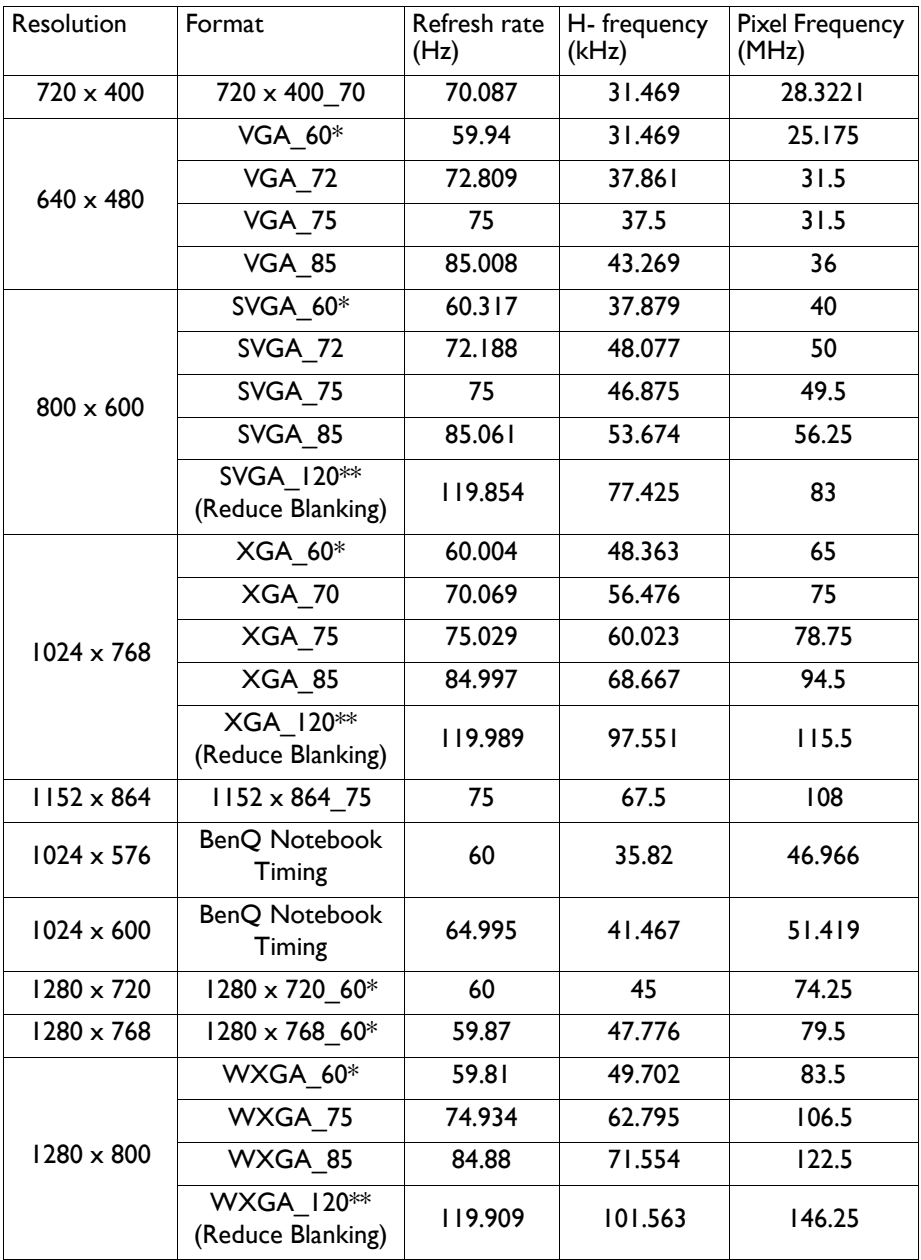

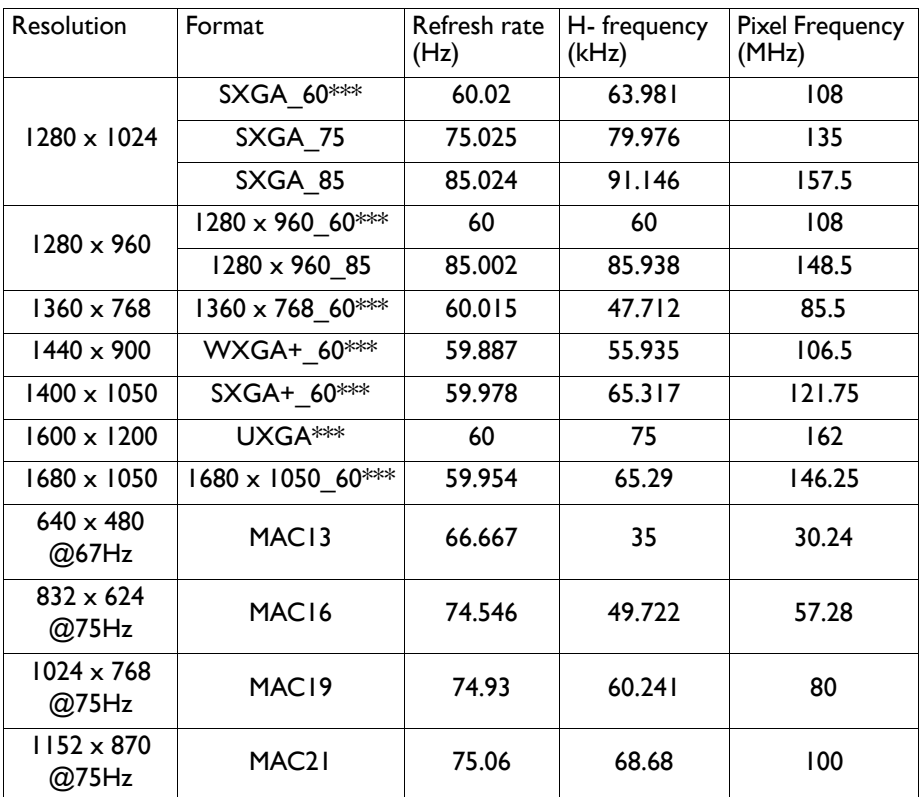

\* Supported timing for 3D signal with Frame Sequential, Top-Bottom and Side-by-Side format.

\*\* Supported timing for 3D signal with Frame Sequential format.

\*\*\* Supported timing for 3D signal with Top-Bottom and Side-by-Side format.

• The timings showing above may not be supported due to EDID file and VGA graphic card limitations. It is possible that some timings cannot be chosen.

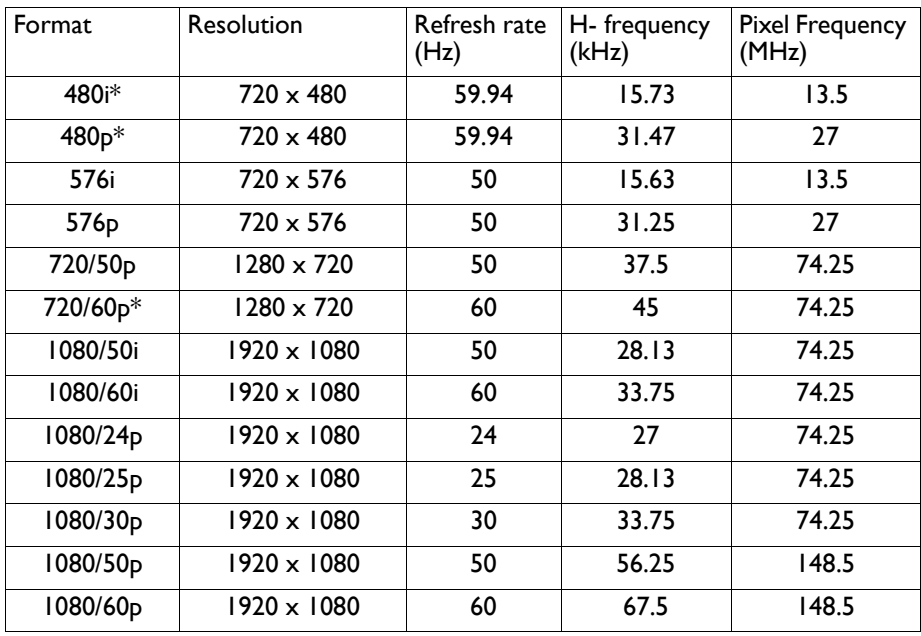

### **Support timing for Component - YPbPr input**

\* Supported timing for 3D signal with Frame Sequential format.

#### **Support timing for Video input**

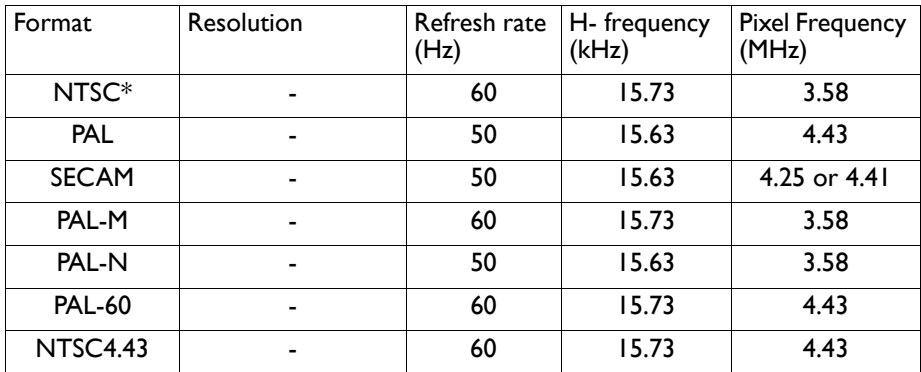

\* Supported timing for 3D signal with Frame Sequential format.

# **Support timing for HDMI (HDCP) input**

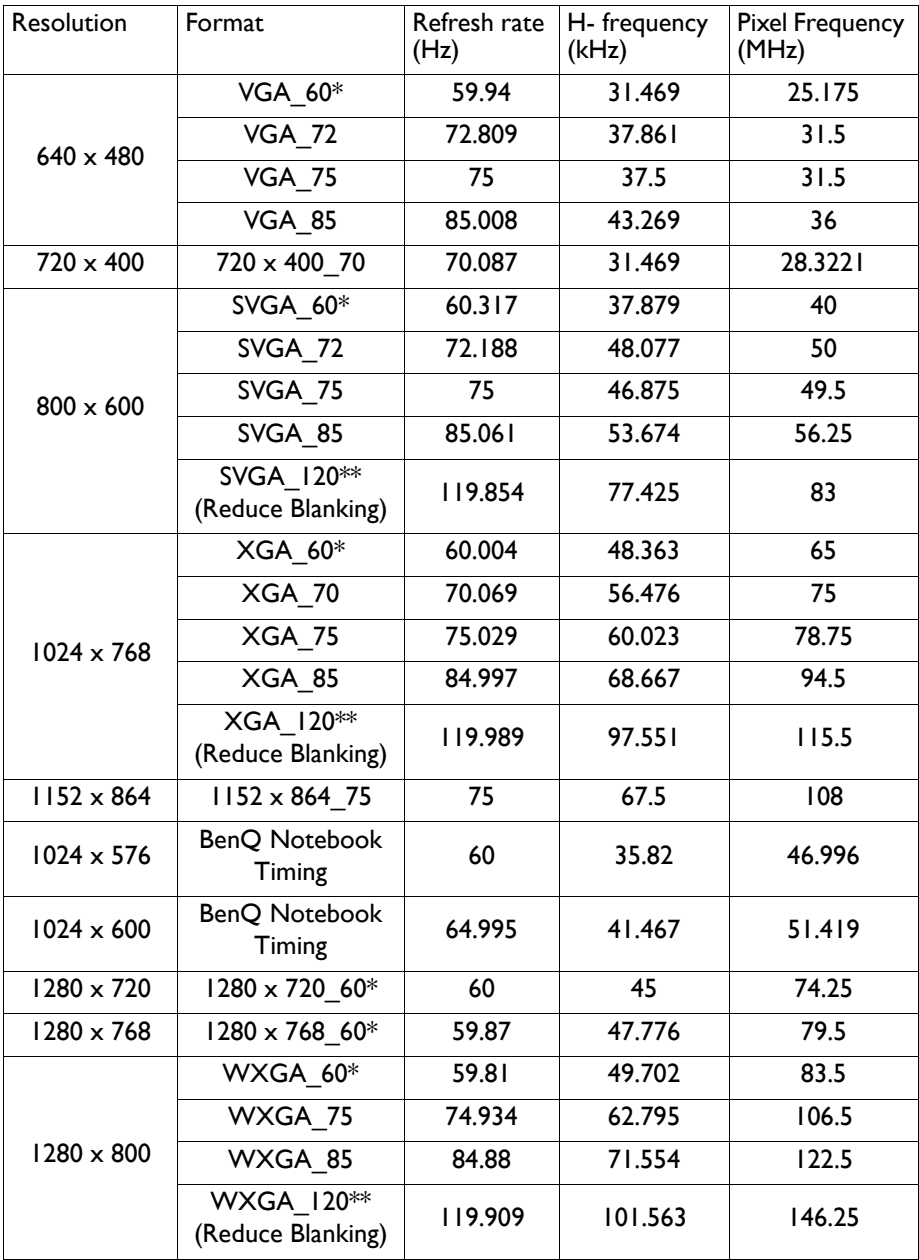

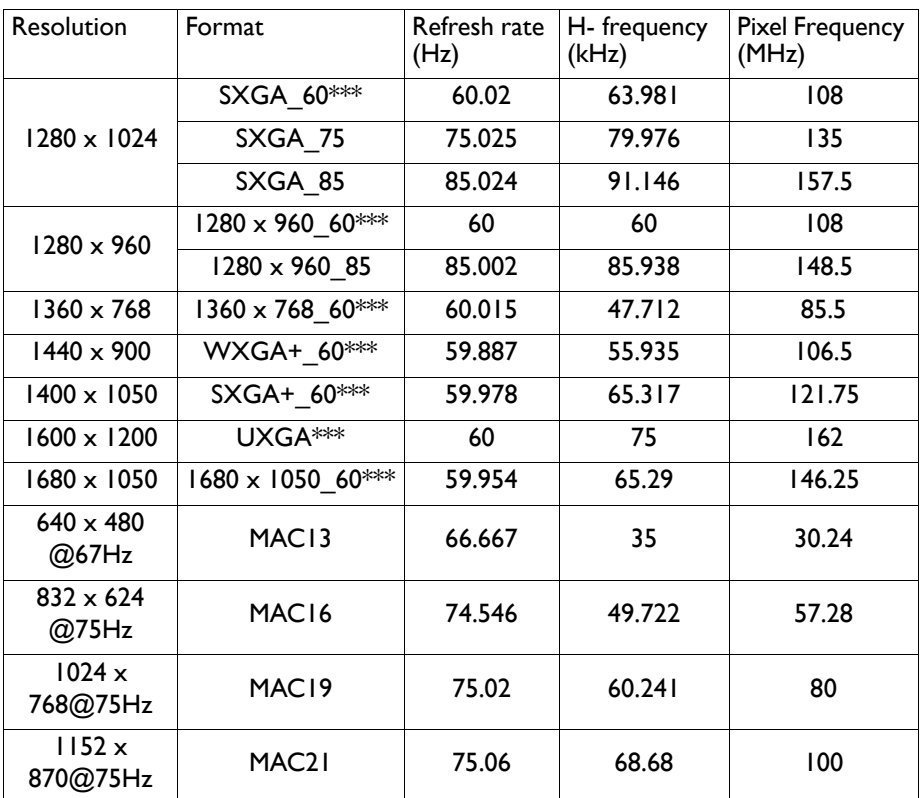

\* Supported timing for 3D signal with Frame Sequential, Top-Bottom and Side-by-Side format.

\*\* Supported timing for 3D signal with Frame Sequential format.

\*\*\* Supported timing for 3D signal with Top-Bottom and Side-by-Side format.

• The timings showing above may not be supported due to EDID file and VGA graphic card limitations. It is possible that some timings cannot be chosen.

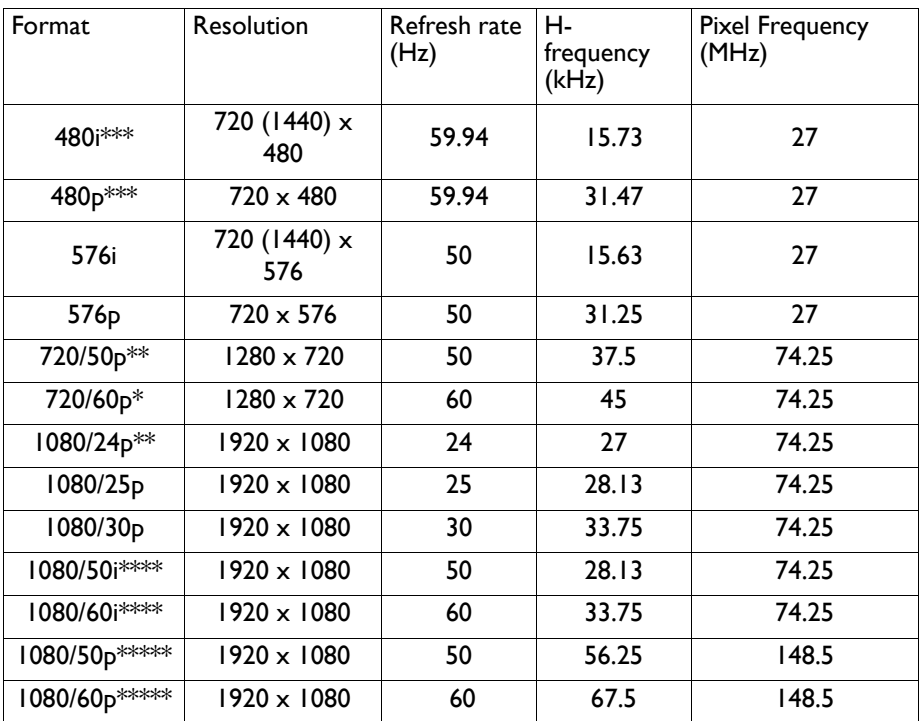

## **Supporting timing for HDMI Video input**

\* Supported timing for 3D signal with Frame Sequential, Frame Packing, Top-Bottom and Side-by-Side format.

\*\* Supported timing for 3D signal with Frame Packing, Top-Bottom and Sideby-Side format.

\*\*\* Supported timing for 3D signal with Frame Sequential format.

\*\*\*\* Supported timing for 3D signal with Side-by-Side format.

\*\*\*\*\* Supported timing for 3D signal with Top-Bottom and Side-by-Side format.

# **Warranty and Copyright information**

### **Limited warranty**

BenQ warrants this product against any defects in material and workmanship, under normal usage and storage.

Proof of purchase date will be required with any warranty claim. In the event this product is found to be defective within the warranty period, BenQ's only obligation and your exclusive remedy shall be replacement of any defective parts (labor included). To obtain warranty service, immediately notify the dealer from which you purchased the product of any defects.

Important: The above warranty shall be void if the customer fails to operate the product in accordance with BenQ's written instructions, especially the ambient humidity must be in-between 10% and 90%, temperature in-between 0°C and 35°C, altitude lower than 4920 feet, and avoiding to operate the projector in a dusty environment. This warranty gives you specific legal rights, and you may have other rights which vary from country to country.

For other information, please visit www.BenQ.com.

### **Copyright**

Copyright 2011 by BenQ Corporation. All rights reserved. No part of this publication may be reproduced, transmitted, transcribed, stored in a retrieval system or translated into any language or computer language, in any form or by any means, electronic, mechanical, magnetic, optical, chemical, manual or otherwise, without the prior written permission of BenQ Corporation.

## **Disclaimer**

BenQ Corporation makes no representations or warranties, either expressed or implied, with respect to the contents hereof and specifically disclaims any warranties, merchantability or fitness for any particular purpose. Further, BenQ Corporation reserves the right to revise this publication and to make changes from time to time in the contents hereof without obligation to notify any person of such revision or changes.

\*DLP, Digital Micromirror Device and DMD are trademarks of Texas Instruments. Others are copyrights of their respective companies or organizations.

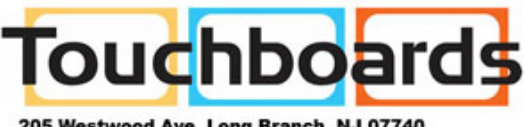

205 Westwood Ave, Long Branch, NJ 07740 Phone: 866-94 BOARDS (26273) / (732)-222-1511 Fax: (732)-222-7088 | E-mail: sales@touchboards.com